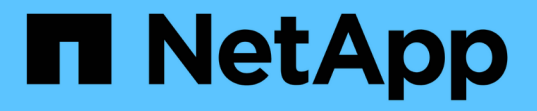

## 您应定期监控的信息 StorageGRID 11.5

NetApp April 11, 2024

This PDF was generated from https://docs.netapp.com/zh-cn/storagegrid-115/monitor/monitoring-nodeconnection-states.html on April 11, 2024. Always check docs.netapp.com for the latest.

# 目录

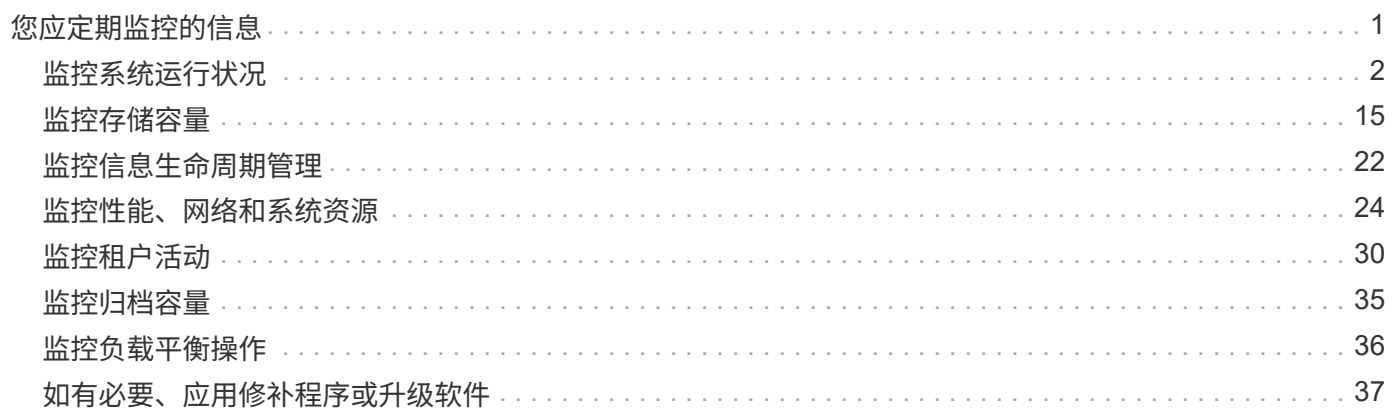

# <span id="page-2-0"></span>您应定期监控的信息

StorageGRID 是一种容错分布式存储系统,即使发生错误或节点或站点不可用,它也可以 继续运行。您必须主动监控系统运行状况,工作负载和使用情况统计信息,以便在潜在问 题影响网格的效率或可用性之前采取措施解决这些问题。

繁忙的系统会生成大量信息。本节提供了有关持续监控的最重要信息的指导。本节包含以下子部分:

- ["](#page-3-0)[监控系统运行状况](#page-3-0)["](#page-3-0)
- ["](#page-16-0)[监控存储容量](#page-16-0)["](#page-16-0)
- ["](#page-23-0)[监控信息生命周期管理](#page-23-0)["](#page-23-0)
- ["](#page-25-0)[监控性能、网络和系统资源](#page-25-0)["](#page-25-0)
- ["](#page-31-0)[监控租户活动](#page-31-0)["](#page-31-0)
- ["](#page-36-0)[监控归档容量](#page-36-0)["](#page-36-0)
- ["](#page-37-0)[监控负载平衡操作](#page-37-0)["](#page-37-0)
- ["](#page-38-0)[如有必要、应用修补程序或升级软件](#page-38-0)["](#page-38-0)

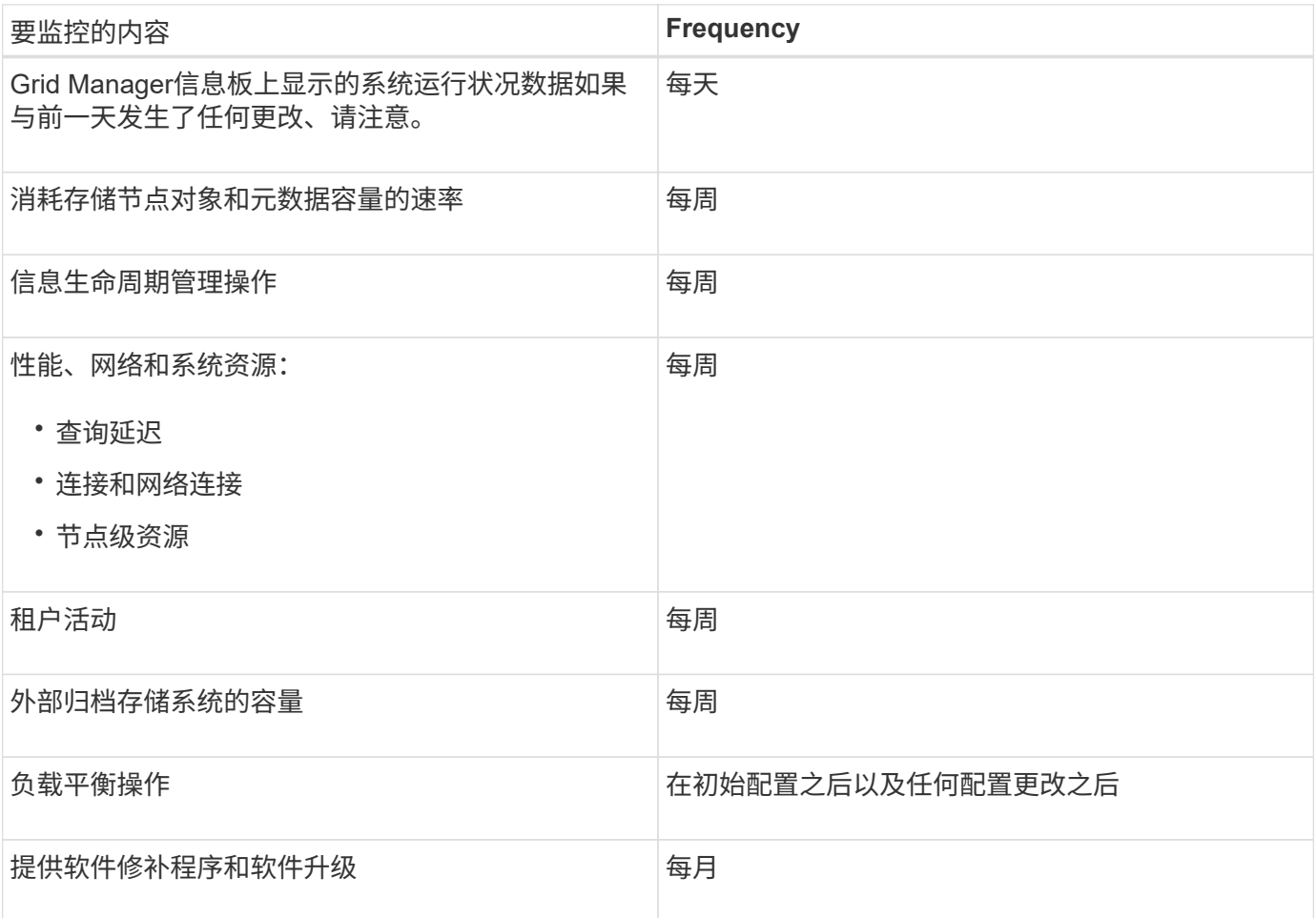

## <span id="page-3-0"></span>监控系统运行状况

您应每天监控 StorageGRID 系统的整体运行状况。

StorageGRID 系统具有容错功能,即使网格的某些部分不可用,它也可以继续运行。StorageGRID 系统中可能 出现的问题描述 的第一个迹象可能是警报或警报(传统系统),而不一定是具有系统操作的问题描述 。注意系 统运行状况有助于您在小问题影响操作或网格效率之前检测到这些问题。

网格管理器信息板上的 " 运行状况 " 面板提供了可能影响系统的问题的摘要。您应调查信息板上显示的任何问 题。

 $\bigcap$ 要在触发警报后立即收到警报通知,您可以为警报设置电子邮件通知或配置 SNMP 陷阱。

- 1. 登录到网格管理器以查看信息板。
- 2. 查看运行状况面板中的信息。

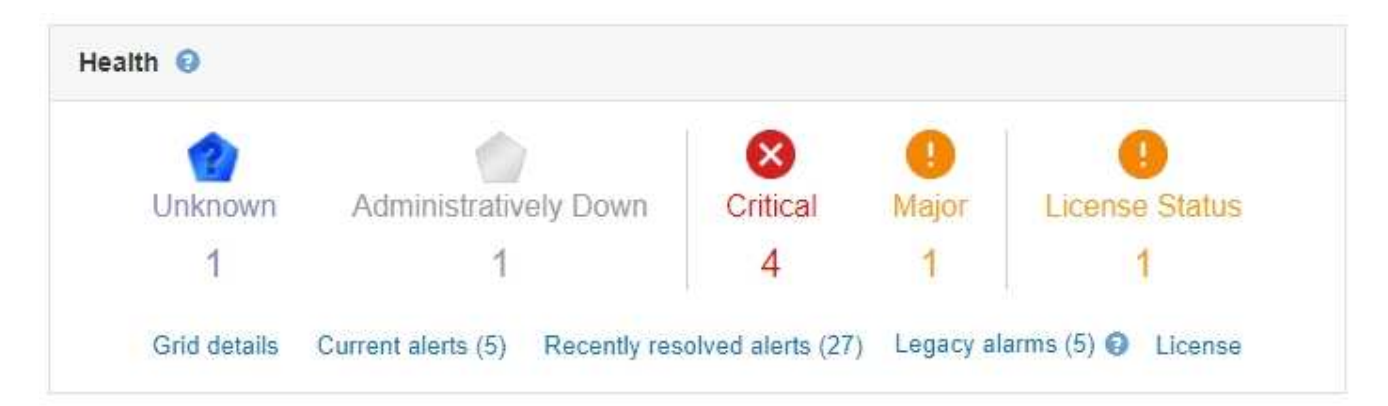

如果存在问题,则会显示一些链接,您可以通过这些链接查看其他详细信息:

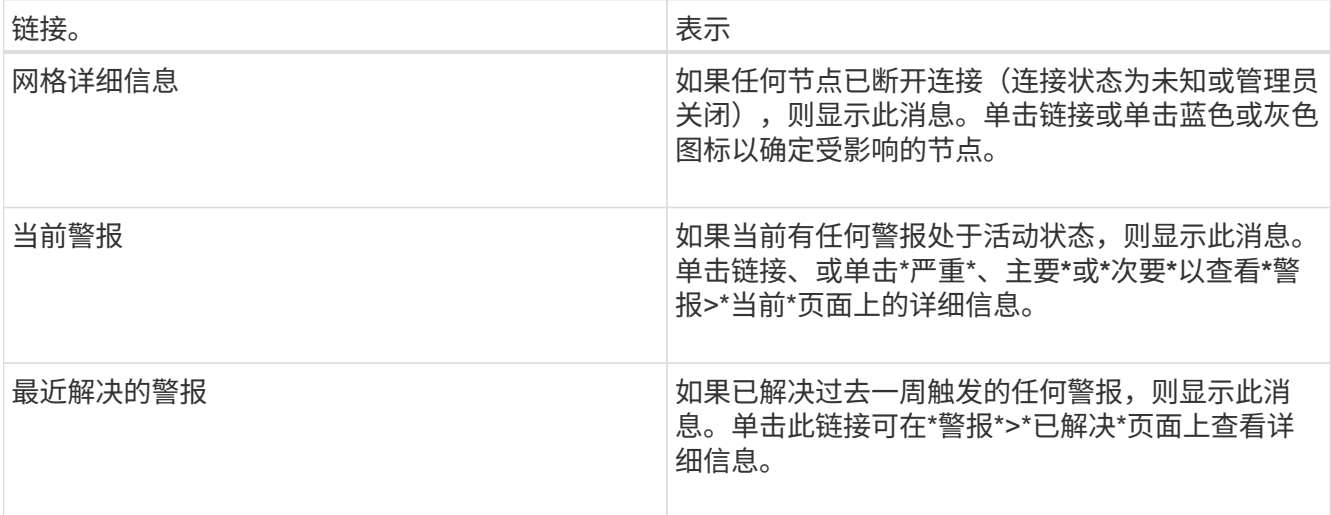

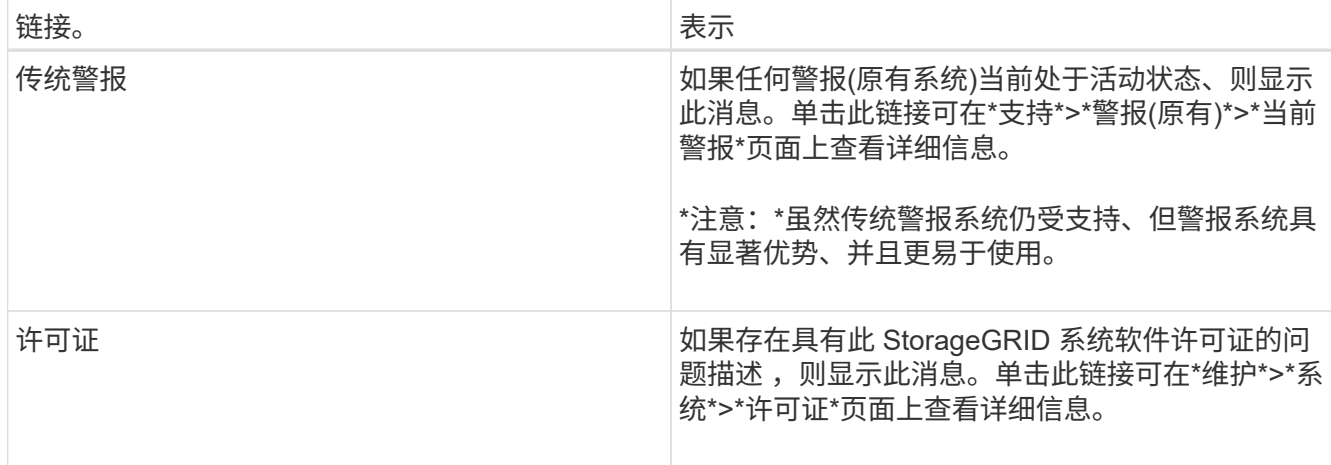

#### 相关信息

["](https://docs.netapp.com/zh-cn/storagegrid-115/admin/index.html)[管理](https://docs.netapp.com/zh-cn/storagegrid-115/admin/index.html) [StorageGRID"](https://docs.netapp.com/zh-cn/storagegrid-115/admin/index.html)

["](https://docs.netapp.com/zh-cn/storagegrid-115/monitor/managing-alerts.html)[为警报设置电子邮件通知](https://docs.netapp.com/zh-cn/storagegrid-115/monitor/managing-alerts.html)["](https://docs.netapp.com/zh-cn/storagegrid-115/monitor/managing-alerts.html)

["](https://docs.netapp.com/zh-cn/storagegrid-115/monitor/using-snmp-monitoring.html)[使用](https://docs.netapp.com/zh-cn/storagegrid-115/monitor/using-snmp-monitoring.html)[SNMP](https://docs.netapp.com/zh-cn/storagegrid-115/monitor/using-snmp-monitoring.html)[监控](https://docs.netapp.com/zh-cn/storagegrid-115/monitor/using-snmp-monitoring.html)["](https://docs.netapp.com/zh-cn/storagegrid-115/monitor/using-snmp-monitoring.html)

<span id="page-4-0"></span>监控节点连接状态

如果一个或多个节点与网格断开连接,则关键 StorageGRID 操作可能会受到影响。您必须 监控节点连接状态并及时解决任何问题。

您需要的内容

• 您必须使用支持的浏览器登录到网格管理器。

关于此任务

节点可以具有以下三种连接状态之一:

• \* 未连接 - 未知 \* ◆: 节点未连接到网格,原因未知。例如,节点之间的网络连接已断开或电源已关闭。此 外,可能还会触发 \* 无法与节点 \* 通信 " 警报。其他警报可能也处于活动状态。这种情况需要立即引起关 注。

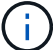

在受管关闭操作期间,节点可能会显示为未知。在这些情况下,您可以忽略未知状态。

- \* 未连接 已管理员关闭 \* :由于预期原因,节点未连接到网格。例如,节点或节点上的服务已正常关闭 ,节点正在重新启动或软件正在升级。一个或多个警报可能也处于活动状态。
- \* 已连接 \* → : 节点已连接到网格。

#### 步骤

1. 如果信息板的 " 运行状况 " 面板上显示蓝色或灰色图标,请单击该图标或单击 \* 网格详细信息 \* 。(只有在 至少有一个节点与网格断开连接时,才会显示蓝色或灰色图标以及 \* 网格详细信息 \* 链接。)

此时将显示节点树中第一个蓝色节点的 "Overview" 页面。如果没有蓝色节点,则会显示树中第一个灰色节 点的 " 概述 " 页面。

在此示例中,名为 DC1-S3 的存储节点具有一个蓝色图标。节点信息面板上的 \* 连接状态 \* 为 \* 未知 \* , 并且 \* 无法与节点 \* 通信警报处于活动状态。此警报指示一个或多个服务无响应或无法访问节点。

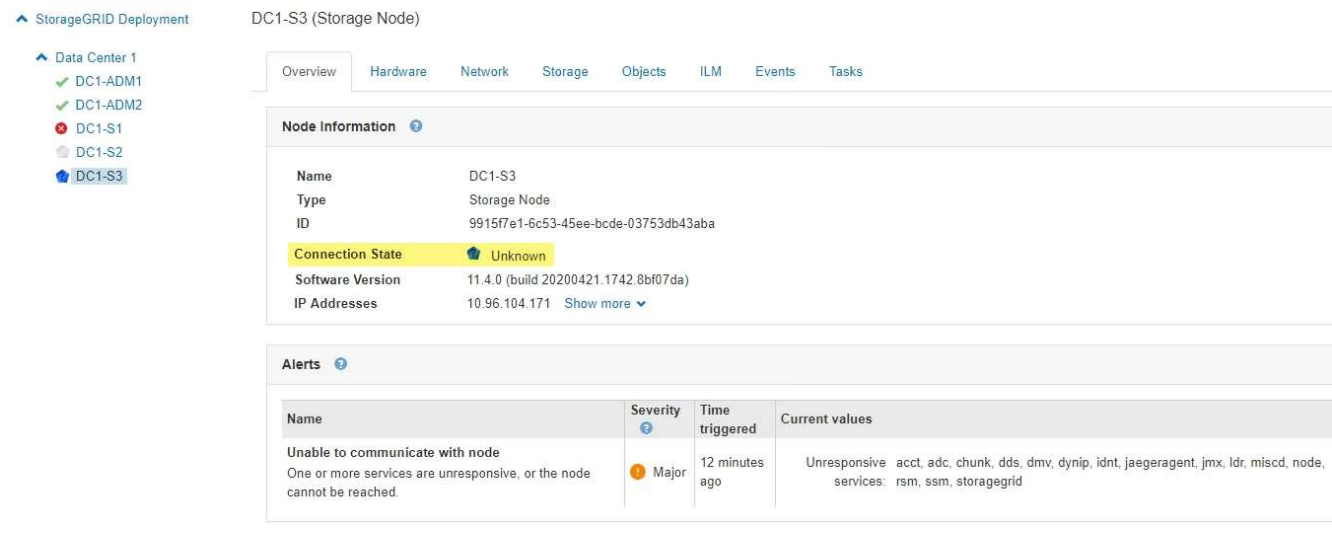

2. 如果节点有蓝色图标,请按照以下步骤操作:

a. 选择表中的每个警报,然后按照建议的操作进行操作。

例如,您可能需要重新启动已停止的服务或重新启动节点的主机。

b. 如果无法使节点恢复联机,请联系技术支持。

3. 如果节点有灰色图标,请执行以下步骤:

在维护过程中,灰色节点是预期的,并且可能与一个或多个警报关联。根据底层问题描述 ,这些 "`administratively down` " 节点通常会恢复联机,而无需任何干预。

- a. 查看警报部分,并确定是否有任何警报影响此节点。
- b. 如果一个或多个警报处于活动状态,请选择表中的每个警报,然后按照建议的操作进行操作。
- c. 如果无法使节点恢复联机,请联系技术支持。

#### 相关信息

["](https://docs.netapp.com/zh-cn/storagegrid-115/monitor/alerts-reference.html)[警报](https://docs.netapp.com/zh-cn/storagegrid-115/monitor/alerts-reference.html)[参考](https://docs.netapp.com/zh-cn/storagegrid-115/monitor/alerts-reference.html)["](https://docs.netapp.com/zh-cn/storagegrid-115/monitor/alerts-reference.html)

#### ["](https://docs.netapp.com/zh-cn/storagegrid-115/maintain/index.html)[保](https://docs.netapp.com/zh-cn/storagegrid-115/maintain/index.html)[持](https://docs.netapp.com/zh-cn/storagegrid-115/maintain/index.html)[并恢复](https://docs.netapp.com/zh-cn/storagegrid-115/maintain/index.html)[\(\)"](https://docs.netapp.com/zh-cn/storagegrid-115/maintain/index.html)

#### 查看当前警报

触发警报后,信息板上会显示一个警报图标。节点页面上还会显示节点的警报图标。除非 警报已静音,否则也可能会发送电子邮件通知。

#### 您需要的内容

• 您必须使用支持的浏览器登录到网格管理器。

#### 步骤

1. 如果一个或多个警报处于活动状态,请执行以下操作之一:

◦ 在信息板上的 " 运行状况 " 面板中,单击警报图标或单击 \* 当前警报 \* 。(只有当前至少有一个警报处 于活动状态时,才会显示警报图标和 \* 当前警报 \* 链接。)

◦ 选择\*警报\*>\*当前\*。

此时将显示当前警报页面。它会列出当前影响 StorageGRID 系统的所有警报。

Current Alerts **Ex** Learn more

View the current alerts affecting your StorageGRID system.

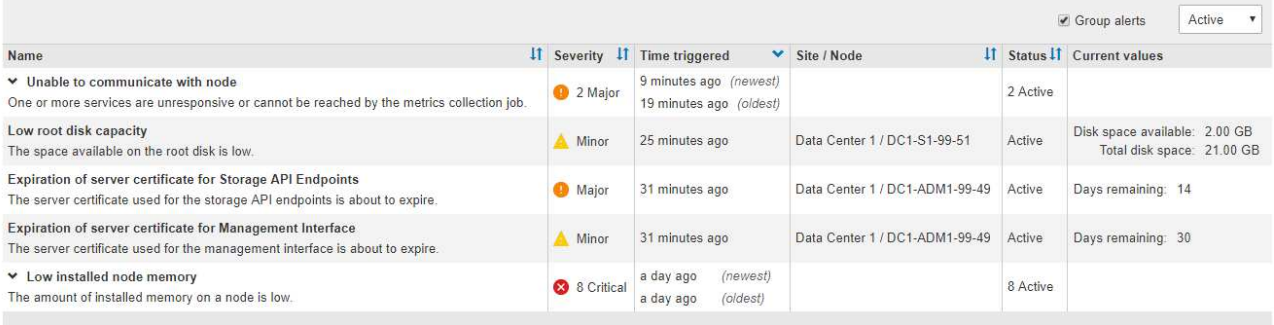

默认情况下,警报显示如下:

- 首先显示最近触发的警报。
- 同一类型的多个警报显示为一个组。
- 未显示已静音的警报。
- 对于特定节点上的特定警报,如果达到阈值的严重性超过一个,则仅显示最严重的警报。也就是说 ,如果达到次要,主要和严重严重性的警报阈值,则仅显示严重警报。

" 当前警报 " 页面每两分钟刷新一次。

2. 查看表中的信息。

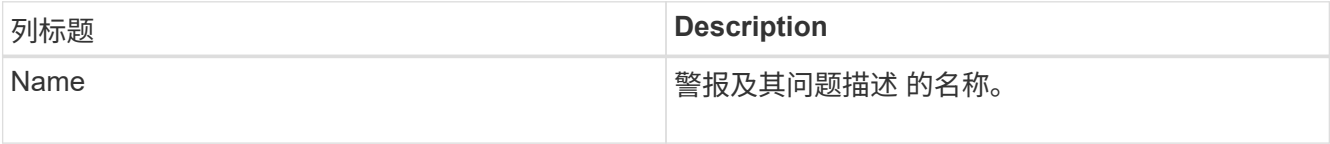

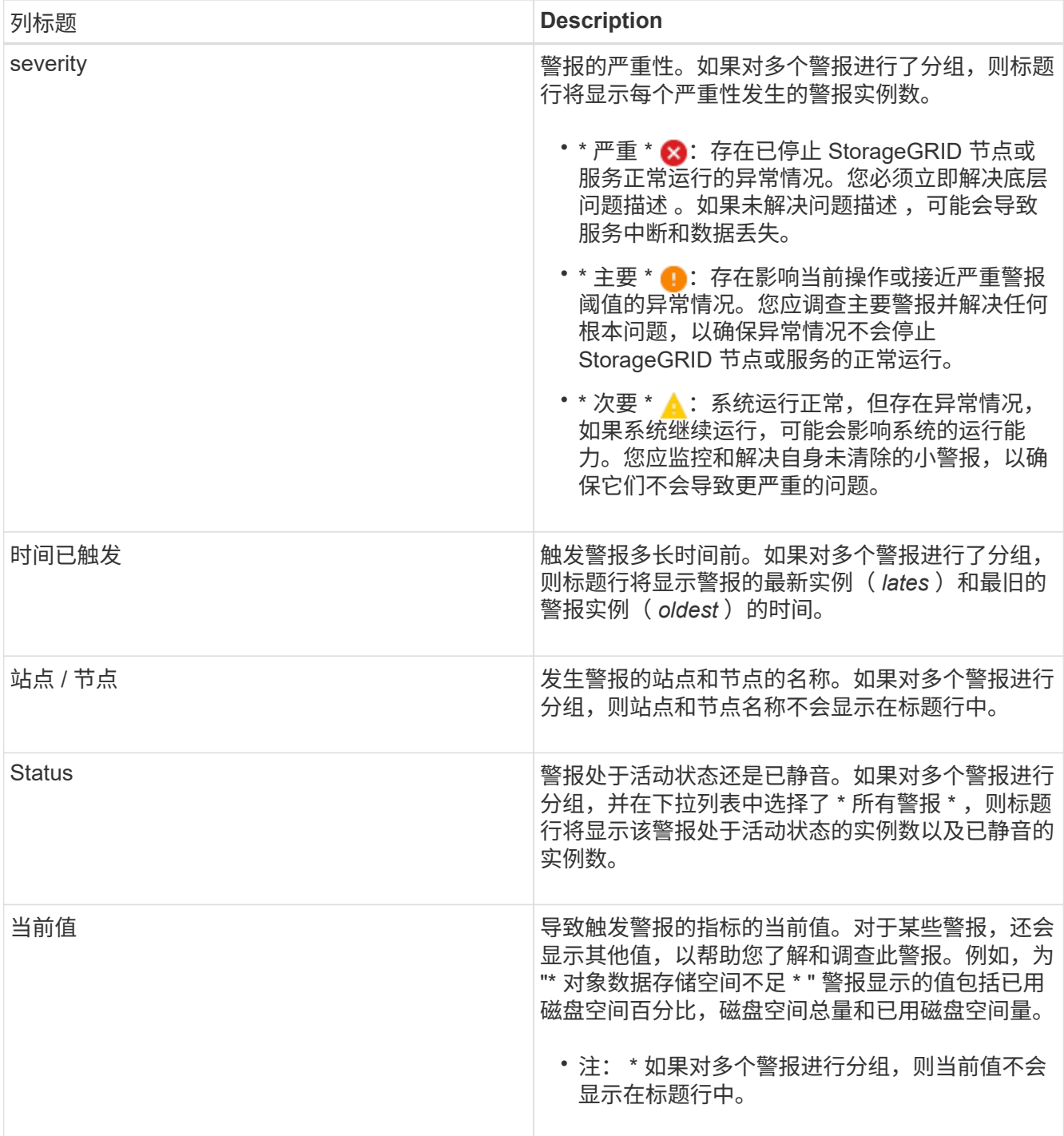

- 3. 要扩展和折叠警报组,请执行以下操作:
	- $\cdot$  要显示组中的各个警报,请单击向下记号  $\blacktriangleright$  或单击组的名称。
	- $\cdot$  要隐藏组中的各个警报,请单击 UP caret ▲ 或单击组的名称。

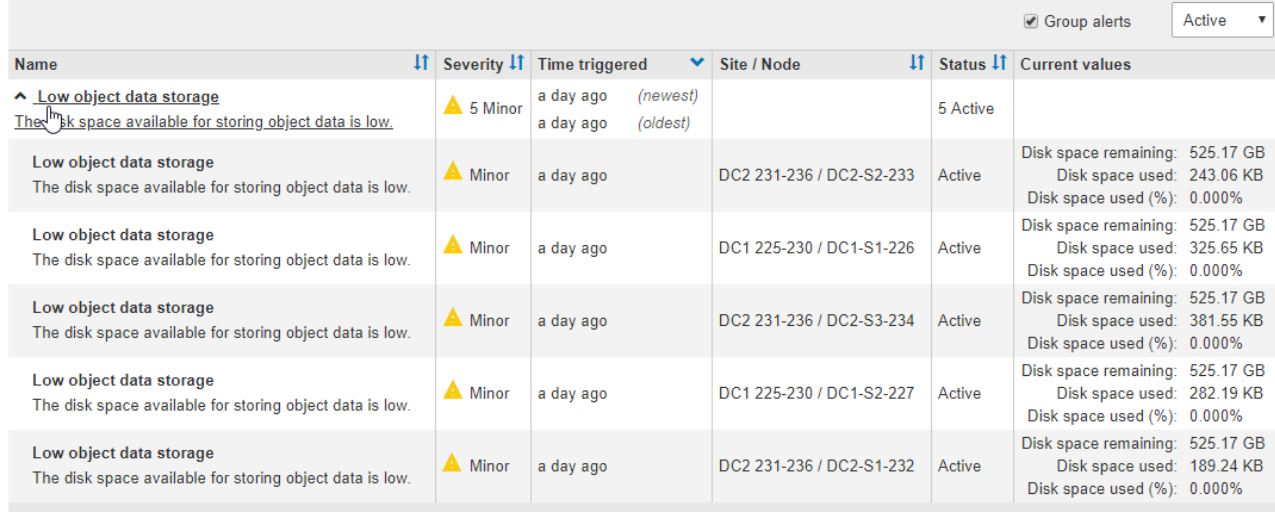

4. 要显示单个警报而不是多组警报,请取消选中表顶部的 \* 组警报 \* 复选框。

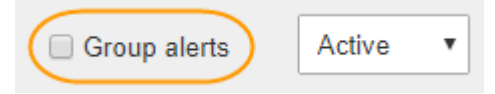

- 5. 要对警报或警报组进行排序,请单击向上 / 向下箭头 ♪↑ 在每个列标题中。
	- 如果选择 \* 组警报 \* ,则会对每个组中的警报组和各个警报进行排序。例如,您可能希望按 \* 时间触发 \* 对组中的警报进行排序,以查找特定警报的最新实例。
	- 取消选择 \* 组警报 \* 后,系统将对整个警报列表进行排序。例如,您可能希望按 \* 节点 / 站点 \* 对所有警 报进行排序,以查看影响特定节点的所有警报。
- 6. 要按状态筛选警报,请使用表顶部的下拉菜单。

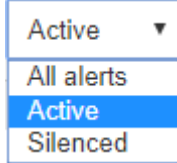

- 选择 \* 所有警报 \* 可查看所有当前警报(活动警报和静音警报)。
- 选择 \* 活动 \* 可仅查看当前处于活动状态的警报。
- 选择 \* 已静音 \* 可仅查看当前已静音的警报。
- 7. 要查看特定警报的详细信息,请从表中选择该警报。

此时将显示警报对话框。请参见有关查看特定警报的说明。

相关信息

["](#page-11-0)[查看](#page-11-0)[特](#page-11-0)[定警报](#page-11-0)["](#page-11-0)

["](https://docs.netapp.com/zh-cn/storagegrid-115/monitor/managing-alerts.html)[静音](https://docs.netapp.com/zh-cn/storagegrid-115/monitor/managing-alerts.html)[警报通知](https://docs.netapp.com/zh-cn/storagegrid-115/monitor/managing-alerts.html)["](https://docs.netapp.com/zh-cn/storagegrid-115/monitor/managing-alerts.html)

### 查看已解决的警报

您可以搜索和查看已解决的警报历史记录。

#### 您需要的内容

• 您必须使用支持的浏览器登录到网格管理器。

#### 步骤

1. 要查看已解决的警报,请执行以下操作之一:

◦ 从信息板上的 " 运行状况 " 面板中,单击 \* 最近解决的警报 \* 。

只有在过去一周触发了一个或多个警报且这些警报现已解决时, \* 最近解决的警报 \* 链接才会显示。

◦ 选择\*警报\*>\*已解决\*。此时将显示 "Resolved Alerts" 页面。默认情况下,将显示上周触发的已解决警报 ,而最近触发的警报将首先显示。此页面上的警报先前显示在 " 当前警报 " 页面或电子邮件通知 中。

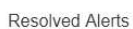

Search and view alerts that have been resolved.

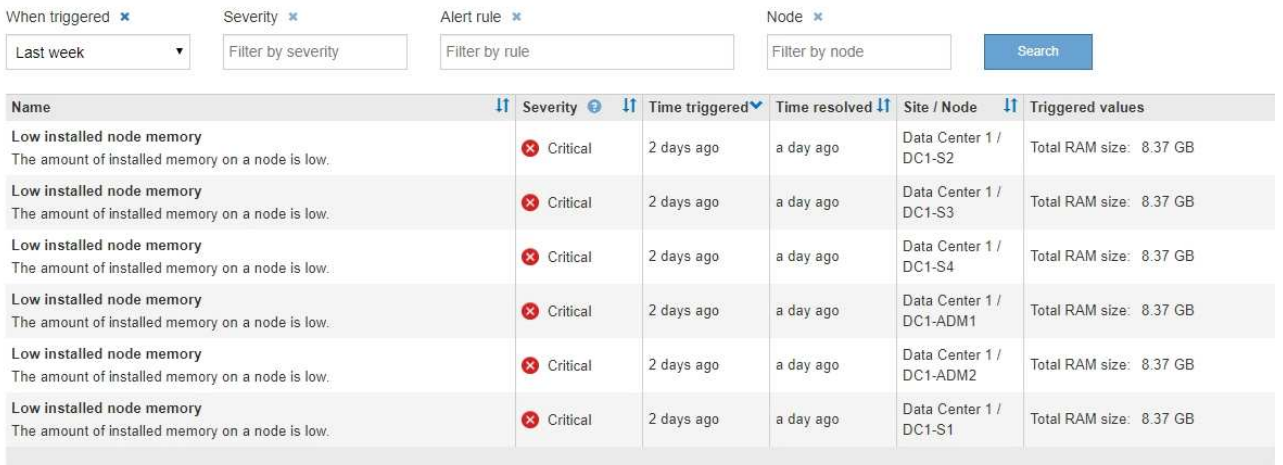

2. 查看表中的信息。

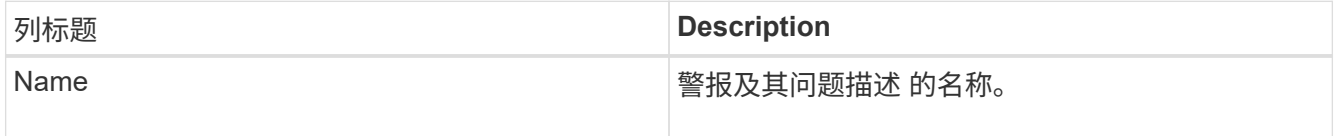

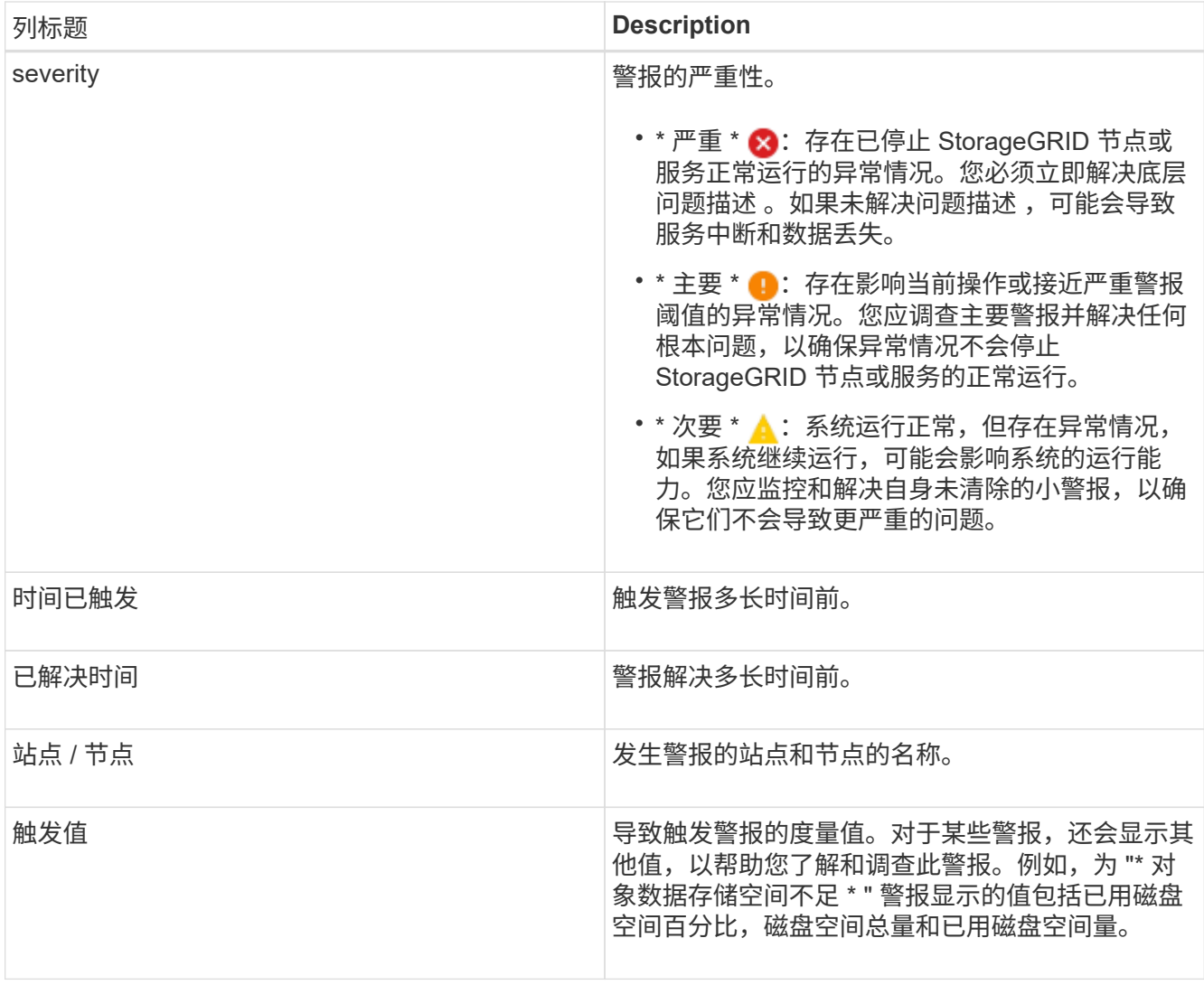

3. 要对已解决警报的整个列表进行排序,请单击向上 / 向下箭头 I1 在每个列标题中。

例如,您可能希望按 \* 站点 / 节点 \* 对已解决的警报进行排序,以查看影响特定节点的警报。

- 4. 或者,也可以使用表顶部的下拉菜单筛选已解决警报列表。
	- a. 从 \* 何时触发 \* 下拉菜单中选择一个时间段,以根据触发警报的时间长度显示已解决的警报。

您可以搜索在以下时间段内触发的警报:

- 过去一小时
- 最后一天
- 上周(默认视图)
- 上个月
- 任何时间段
- 自定义(用于指定时间段的开始日期和结束日期)
- b. 从 \* 严重性 \* 下拉菜单中选择一个或多个严重性,以筛选已解决的特定严重性警报。
- c. 从 \* 警报规则 \* 下拉菜单中选择一个或多个默认或自定义警报规则,以筛选与特定警报规则相关的已解

决警报。

- d. 从 \* 节点 \* 下拉菜单中选择一个或多个节点,以筛选与特定节点相关的已解决警报。
- e. 单击 \* 搜索 \* 。
- 5. 要查看特定已解决警报的详细信息,请从表中选择该警报。

此时将显示警报对话框。请参见有关查看特定警报的说明。

#### 相关信息

#### ["](#page-11-0)[查看](#page-11-0)[特](#page-11-0)[定警报](#page-11-0)["](#page-11-0)

### <span id="page-11-0"></span>查看特定警报

您可以查看有关当前正在影响 StorageGRID 系统的警报或已解决的警报的详细信息。详细 信息包括建议的更正操作,触发警报的时间以及与此警报相关的指标的当前值。您也可以 选择静默当前警报或更新警报规则。

您需要的内容

• 您必须使用支持的浏览器登录到网格管理器。

步骤

1. 根据您要查看当前警报还是已解决警报,执行以下操作之一:

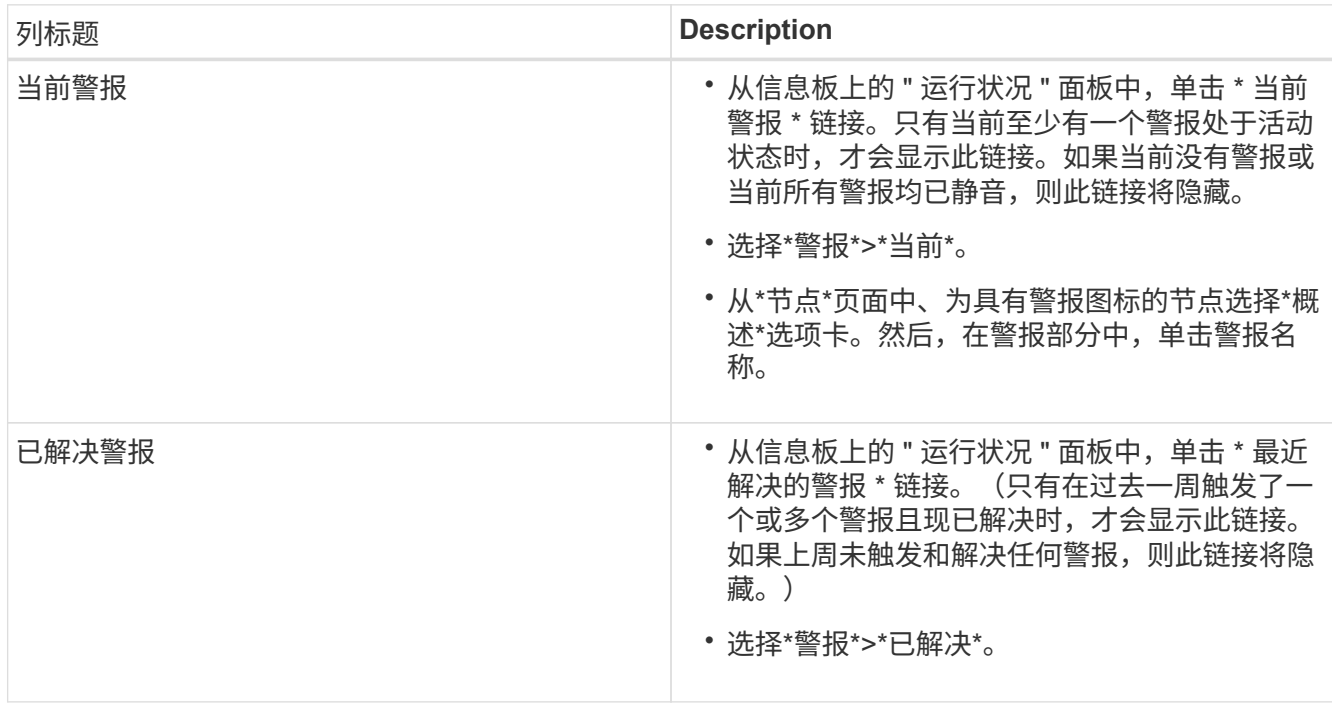

#### 2. 根据需要展开一组警报,然后选择要查看的警报。

 $\mathbf{f}$ 

选择警报,而不是一组警报的标题。

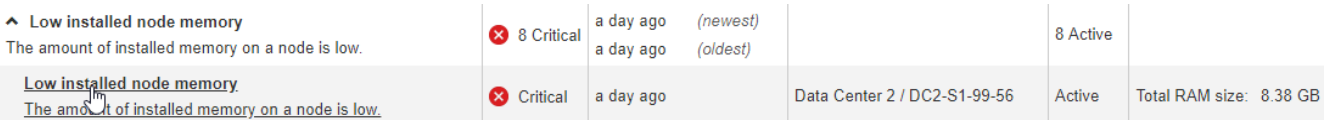

#### 此时将显示一个对话框,其中提供了选定警报的详细信息。

#### Low installed node memory

The amount of installed memory on a node is low.

#### **Recommended actions**

Increase the amount of RAM available to the virtual machine or Linux host. Check the threshold value for the major alert to determine the default minimum requirement for a StorageGRID node.

See the instructions for your platform:

- VMware installation
- Red Hat Enterprise Linux or CentOS installation
- Ubuntu or Debian installation

#### **Time triggered**

2019-07-15 17:07:41 MDT (2019-07-15 23:07:41 UTC)

**Status** Active (silence this alert C )

Site / Node Data Center 2 / DC2-S1-99-56

Severity Critical

**Total RAM size** 8.38 GB

Condition View conditions | Edit rule G

 $Clos$ 

#### 3. 查看警报详细信息。

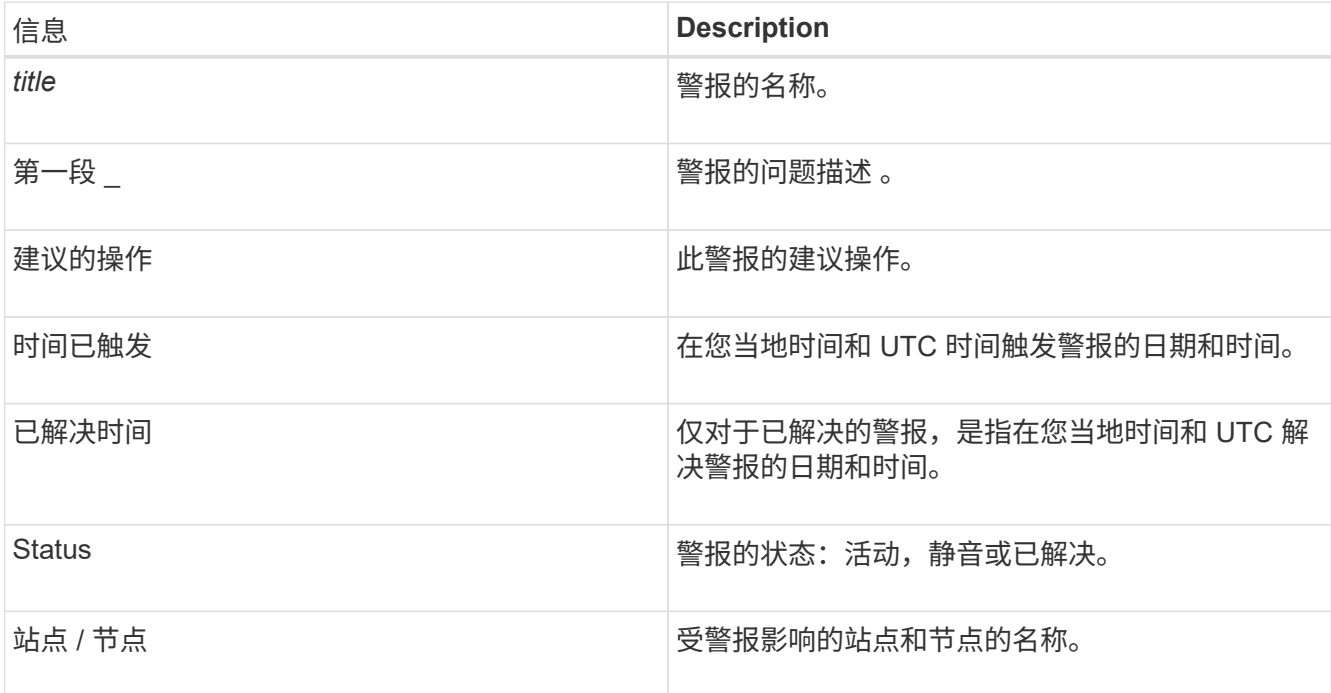

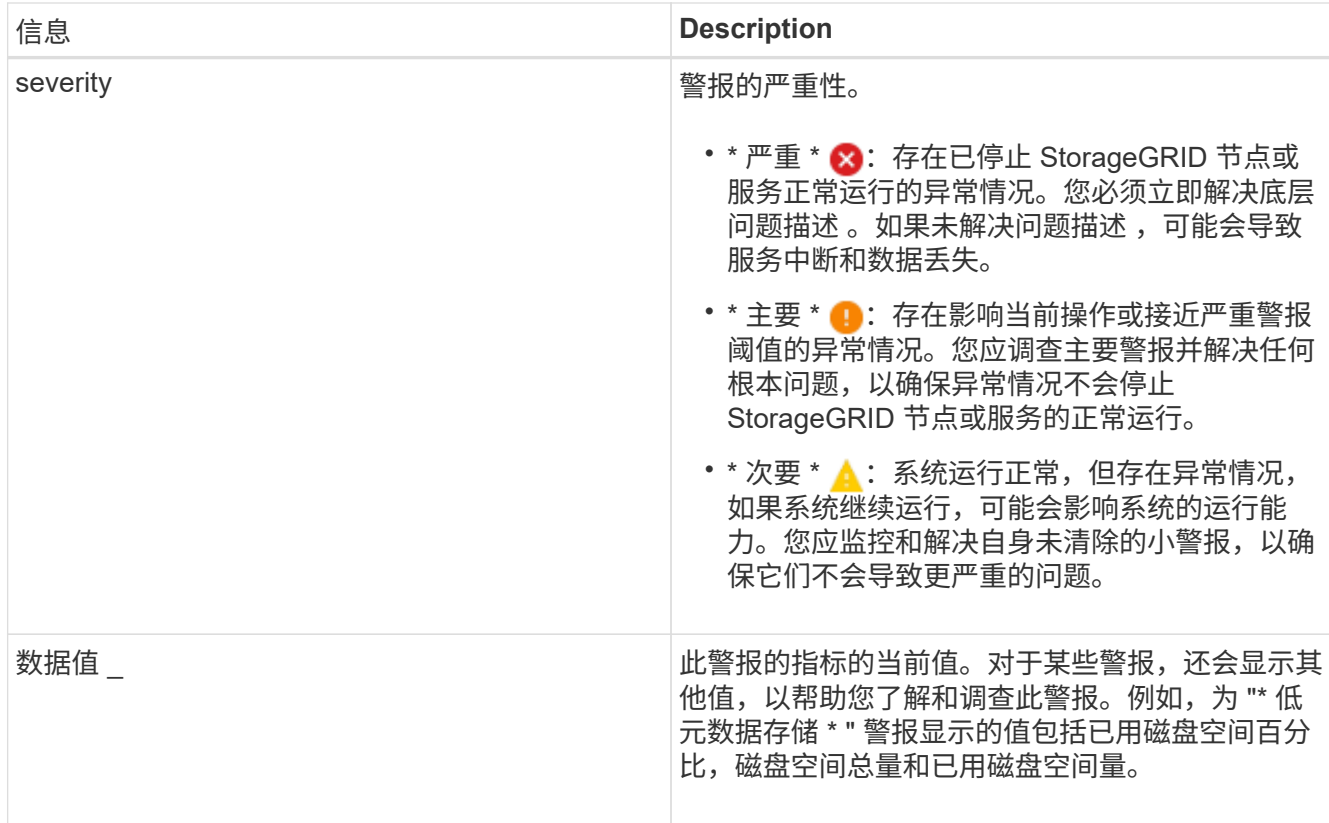

4. 或者,也可以单击 \* 静默此警报 \* 以静默导致触发此警报的警报规则。

要使警报规则静默,您必须具有管理警报或 root 访问权限。

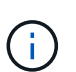

在决定静默警报规则时,请务必小心。如果某个警报规则已静音,则在阻止完成关键操作之 前,您可能无法检测到潜在问题。

5. 要查看警报规则的当前条件,请执行以下操作:

a. 在警报详细信息中,单击 \* 查看条件 \* 。

此时将显示一个弹出窗口,其中列出了每个已定义严重性的 Prometheus 表达式。

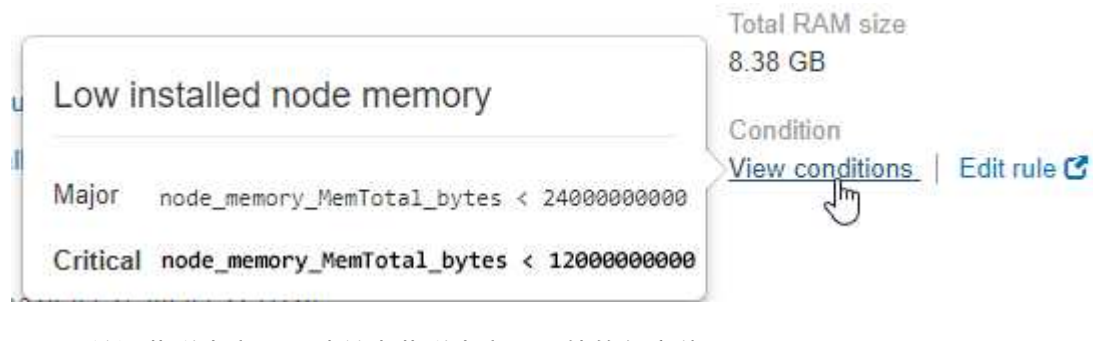

a. 要关闭此弹出窗口,请单击此弹出窗口以外的任意位置。

6. 或者,也可以单击 \* 编辑规则 \* 来编辑导致触发此警报的警报规则:

要编辑警报规则,您必须具有管理警报或 root 访问权限。

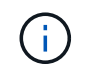

决定编辑警报规则时请务必小心。如果更改了触发值,则可能无法检测到潜在问题,直到它 阻止完成关键操作为止。

7. 要关闭警报详细信息,请单击 \* 关闭 \* 。

相关信息

["](https://docs.netapp.com/zh-cn/storagegrid-115/monitor/managing-alerts.html)[静音](https://docs.netapp.com/zh-cn/storagegrid-115/monitor/managing-alerts.html)[警报通知](https://docs.netapp.com/zh-cn/storagegrid-115/monitor/managing-alerts.html)["](https://docs.netapp.com/zh-cn/storagegrid-115/monitor/managing-alerts.html)

["](https://docs.netapp.com/zh-cn/storagegrid-115/monitor/managing-alerts.html)[编辑](https://docs.netapp.com/zh-cn/storagegrid-115/monitor/managing-alerts.html)[警报](https://docs.netapp.com/zh-cn/storagegrid-115/monitor/managing-alerts.html)[规](https://docs.netapp.com/zh-cn/storagegrid-115/monitor/managing-alerts.html)[则](https://docs.netapp.com/zh-cn/storagegrid-115/monitor/managing-alerts.html)["](https://docs.netapp.com/zh-cn/storagegrid-115/monitor/managing-alerts.html)

查看旧警报

当系统属性达到警报阈值时,将触发警报(传统系统)。您可以从信息板或当前警报页面 查看当前活动的警报。

您需要的内容

• 您必须使用支持的浏览器登录到网格管理器。

关于此任务

如果一个或多个旧警报当前处于活动状态、则信息板上的"运行状况"面板将包含一个\*旧警报\*链接。圆括号中的 数字表示当前处于活动状态的警报数量。

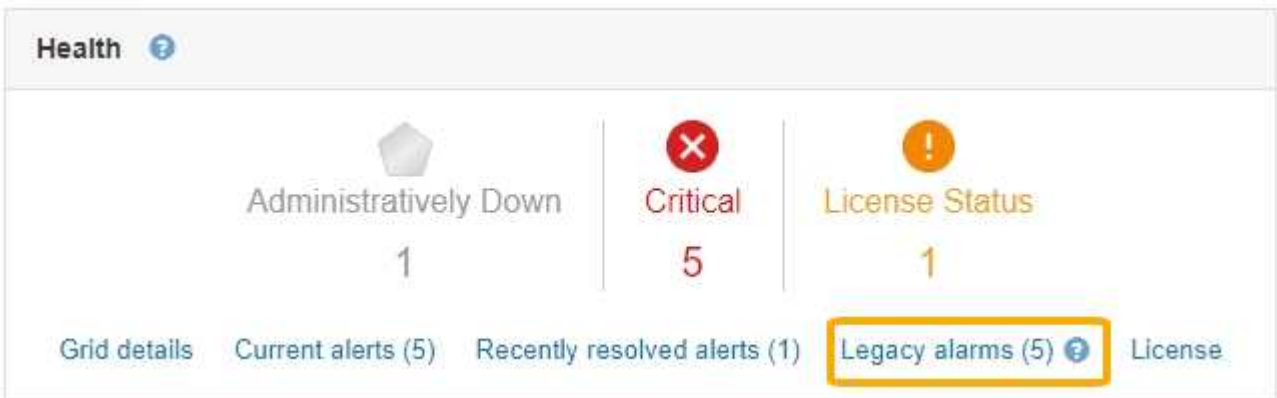

每当触发原有警报时、信息板上的\*原有警报\*计数都会递增。即使您禁用了警报电子邮件通知、此计数也会增 加。您通常可以忽略此数字(因为警报可提供更好的系统视图)、也可以查看当前处于活动状态的警报。

虽然传统警报系统仍受支持,但警报系统具有显著优势,并且更易于使用。

步骤

 $\left(\begin{smallmatrix} 1\ 1 \end{smallmatrix}\right)$ 

- 1. 要查看当前处于活动状态的旧警报、请执行以下操作之一:
	- 从信息板上的"运行状况"面板中、单击\*旧警报\*。只有当前至少有一个警报处于活动状态时、才会显示此 链接。
	- 选择\*支持\*>\*警报(原有)**>\***当前警报。此时将显示当前警报页面。

The alarm system is the legacy system. The alert system offers significant benefits and is easier to use. See Managing alerts and alarms in the instructions for monitoring and troubleshooting StorageGRID.

#### **Current Alarms**

Last Refreshed: 2020-05-27 09:41:39 MDT

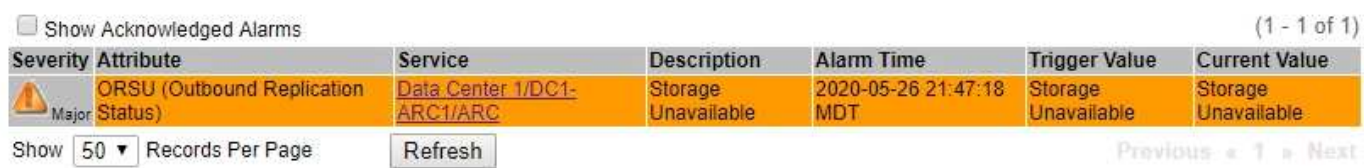

#### 警报图标指示每个警报的严重性,如下所示:

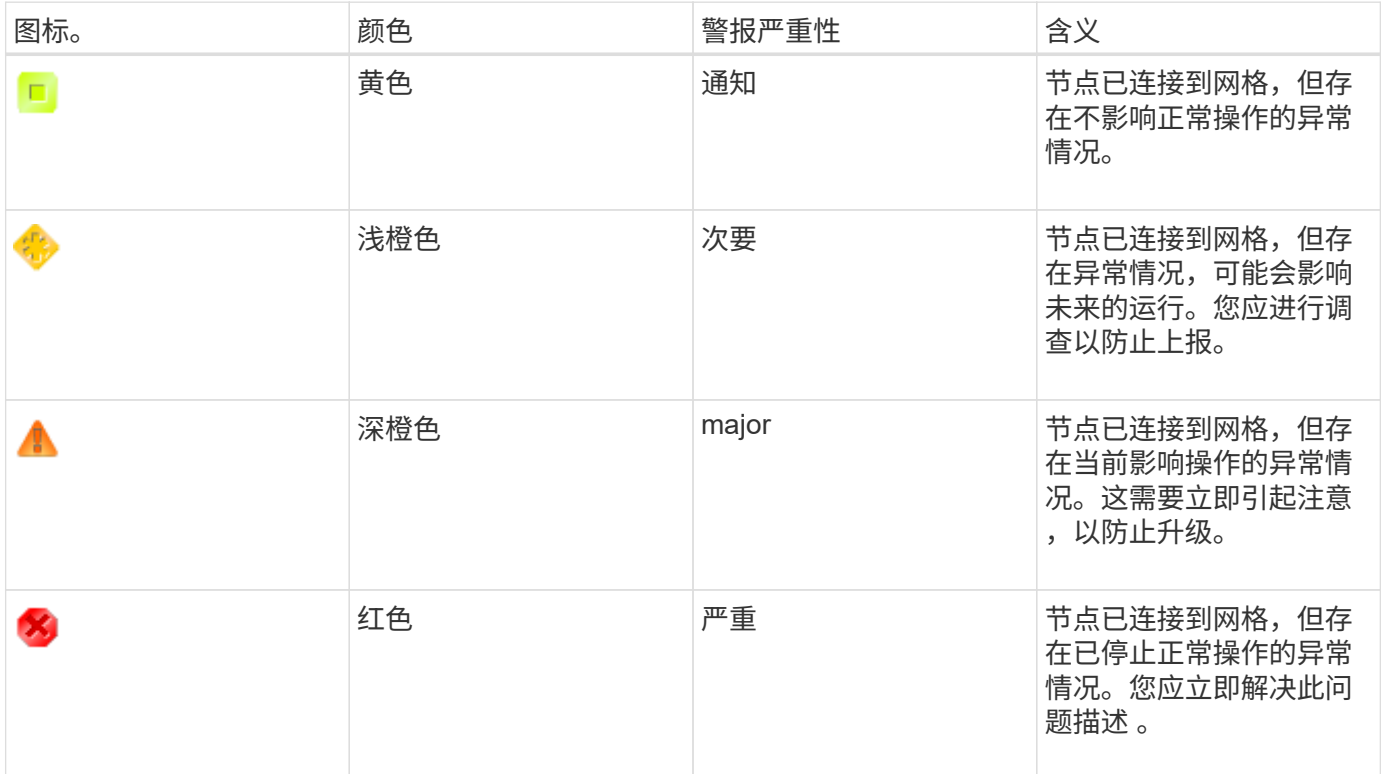

1. 要了解触发警报的属性,请右键单击表中的属性名称。

2. 要查看有关警报的其他详细信息,请单击表中的服务名称。

此时将显示选定服务的警报选项卡(支持>\*工具\*>\*网格拓扑\*>\*网格节点\_\*>\*服务\_\*>\*警报\*)。

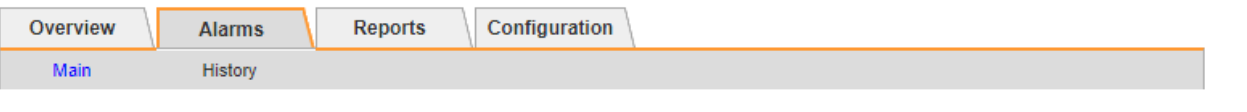

$$
\overline{\mathbf{v}}
$$

Alarms: ARC (DC1-ARC1) - Replication Updated: 2019-05-24 10:46:48 MDT

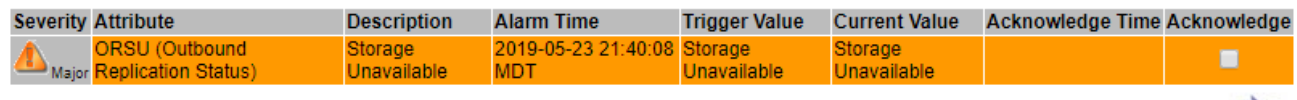

3. 如果要清除当前警报计数,您可以选择执行以下操作:

◦ 确认警报。已确认的警报将不再包含在原有警报计数中,除非它在下一严重性级别触发,或者已解决并 再次发生。

◦ 为整个系统禁用特定的默认警报或全局自定义警报,以防止再次触发该警报。

#### 相关信息

["](https://docs.netapp.com/zh-cn/storagegrid-115/monitor/alarms-reference.html)[警报](https://docs.netapp.com/zh-cn/storagegrid-115/monitor/alarms-reference.html)[参考](https://docs.netapp.com/zh-cn/storagegrid-115/monitor/alarms-reference.html)[\(](https://docs.netapp.com/zh-cn/storagegrid-115/monitor/alarms-reference.html)[旧](https://docs.netapp.com/zh-cn/storagegrid-115/monitor/alarms-reference.html)[系统\)](https://docs.netapp.com/zh-cn/storagegrid-115/monitor/alarms-reference.html)["](https://docs.netapp.com/zh-cn/storagegrid-115/monitor/alarms-reference.html)

["](https://docs.netapp.com/zh-cn/storagegrid-115/monitor/managing-alarms.html)[确认当](https://docs.netapp.com/zh-cn/storagegrid-115/monitor/managing-alarms.html)[前警报](https://docs.netapp.com/zh-cn/storagegrid-115/monitor/managing-alarms.html)[\(](https://docs.netapp.com/zh-cn/storagegrid-115/monitor/managing-alarms.html)[旧](https://docs.netapp.com/zh-cn/storagegrid-115/monitor/managing-alarms.html)[系统](https://docs.netapp.com/zh-cn/storagegrid-115/monitor/managing-alarms.html)[\)"](https://docs.netapp.com/zh-cn/storagegrid-115/monitor/managing-alarms.html)

["](https://docs.netapp.com/zh-cn/storagegrid-115/monitor/managing-alarms.html)[禁](https://docs.netapp.com/zh-cn/storagegrid-115/monitor/managing-alarms.html)[用警报](https://docs.netapp.com/zh-cn/storagegrid-115/monitor/managing-alarms.html)[\(](https://docs.netapp.com/zh-cn/storagegrid-115/monitor/managing-alarms.html)[旧](https://docs.netapp.com/zh-cn/storagegrid-115/monitor/managing-alarms.html)[系统](https://docs.netapp.com/zh-cn/storagegrid-115/monitor/managing-alarms.html)[\)"](https://docs.netapp.com/zh-cn/storagegrid-115/monitor/managing-alarms.html)

## <span id="page-16-0"></span>监控存储容量

您必须监控存储节点上的可用总空间、以确保StorageGRID 系统不会用尽对象或对象元数 据的存储空间。

StorageGRID 会分别存储对象数据和对象元数据,并为包含对象元数据的分布式 Cassandra 数据库预留特定空 间量。监控对象和对象元数据的已用空间总量,以及每个对象的已用空间量趋势。这样,您可以提前计划添加节 点,并避免任何服务中断。

您可以查看整个网格、每个站点以及StorageGRID 系统中每个存储节点的存储容量信息。

相关信息

["](https://docs.netapp.com/zh-cn/storagegrid-115/monitor/viewing-storage-tab.html)[查看存储](https://docs.netapp.com/zh-cn/storagegrid-115/monitor/viewing-storage-tab.html)[选项卡](https://docs.netapp.com/zh-cn/storagegrid-115/monitor/viewing-storage-tab.html)["](https://docs.netapp.com/zh-cn/storagegrid-115/monitor/viewing-storage-tab.html)

监控整个网格的存储容量

您必须监控网格的整体存储容量,以确保为对象数据和对象元数据保留足够的可用空间。 了解存储容量如何随时间变化有助于您计划在占用网格的可用存储容量之前添加存储节点 或存储卷。

您需要的内容

您必须使用支持的浏览器登录到网格管理器。

关于此任务

Apply Changes

通过网格管理器中的信息板,您可以快速评估整个网格和每个数据中心的可用存储容量。节点页面提供了对象数 据和对象元数据的更详细值。

#### 步骤

1. 评估可用于整个网格和每个数据中心的存储量。

- a. 选择 \* 信息板 \* 。
- b. 在可用存储面板中,记下可用存储容量和已用存储容量的总体摘要。

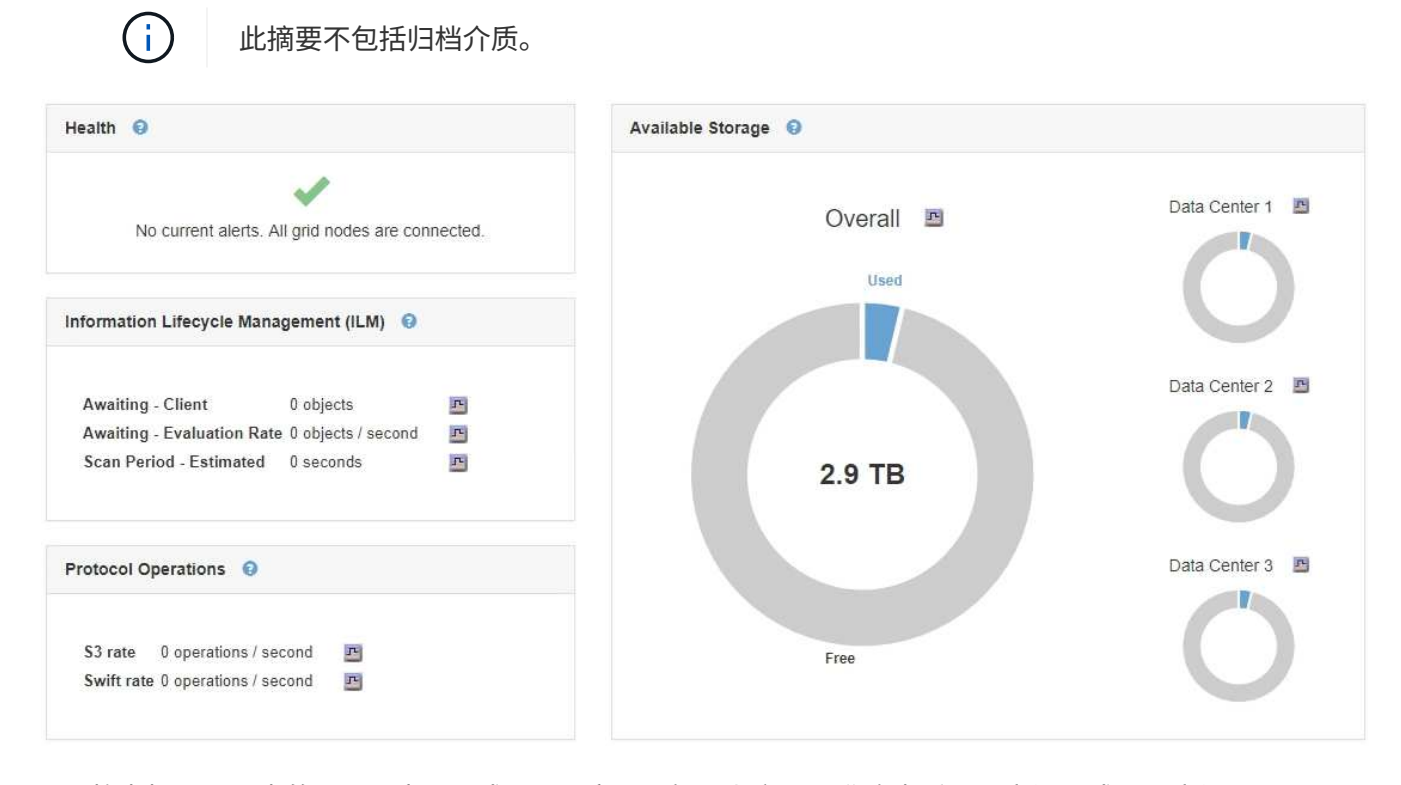

a. 将光标置于图表的 " 可用容量 " 或 " 已用容量 " 部分上方,可准确查看可用空间量或已用空间量。

![](_page_17_Figure_7.jpeg)

- b. 对于多站点网格,请查看每个数据中心的图表。
- c. 单击图表图标 用于查看整体图表或单个数据中心的图形,以显示一段时间内的容量使用情况。

显示已用存储容量百分比(%)与的图形此时将显示时间。

- 2. 确定已使用的存储容量以及仍可用于对象数据和对象元数据的存储容量。
	- a. 选择\*节点\*。
	- b. 选择 \* ; grid\_\* > \* 存储 \* 。

StorageGRID Deployment

![](_page_18_Picture_134.jpeg)

- c. 将光标悬停在"已用存储-对象数据"和"已用存储-对象元数据"图表上、可查看整个网格可使用的对象存储 和对象元数据存储容量以及已使用的容量。
	- 站点或网格的总值不包括至少在五分钟内未报告指标的节点,例如脱机节点。
- 3. 按照技术支持的指示、查看有关网格存储容量的其他详细信息。
	- a. 选择\*支持\*>\*工具\*>\*网格拓扑\*。
	- b. 选择\*;grid\_\*>\*概述\*>\*主要\*。

G

![](_page_18_Picture_135.jpeg)

4. 计划执行扩展,以便在占用网格的可用存储容量之前添加存储节点或存储卷。

在规划扩展时间时,请考虑购买和安装额外存储需要多长时间。

 $\left(\begin{smallmatrix} 1\\1\end{smallmatrix}\right)$ 

如果您的 ILM 策略使用纠删编码,则您可能希望在现有存储节点已满大约 70% 时进行扩展, 以减少必须添加的节点数量。

有关规划存储扩展的详细信息,请参见有关扩展 StorageGRID 的说明。

#### 相关信息

["](https://docs.netapp.com/zh-cn/storagegrid-115/expand/index.html)[扩展](https://docs.netapp.com/zh-cn/storagegrid-115/expand/index.html)[网格](https://docs.netapp.com/zh-cn/storagegrid-115/expand/index.html)["](https://docs.netapp.com/zh-cn/storagegrid-115/expand/index.html)

监控每个存储节点的存储容量

您必须监控每个存储节点的总可用空间,以确保该节点具有足够的空间来容纳新对象数 据。

您需要的内容

• 您必须使用支持的浏览器登录到网格管理器。

关于此任务

可用空间是指可用于存储对象的存储空间量。存储节点的总可用空间是通过将节点中所有对象存储上的可用空间 相加来计算得出的。

![](_page_19_Figure_11.jpeg)

Total Usable Space = Usable Space 0 + Usable Space 1 + Usable Space 2

步骤

1. 选择\*节点\*>\*存储节点\_\*>\*存储\*。

此时将显示节点的图形和表。

2. 将光标悬停在 "Storage Used - Object Data" 图上。

此时将显示以下值:

- \* 已用( % ) \* :已用于对象数据的总可用空间的百分比。
- \* 已用 \* :已用于对象数据的总可用空间量。
- 。\* 复制数据 \* : 此节点,站点或网格上复制的对象数据量的估计值。
- 。\* 擦除编码数据 \*: 此节点,站点或网格上经过擦除编码的对象数据量的估计值。
- 。\* 总计 \* : 此节点,站点或网格上的可用空间总量。已用值为 storagegrid\_storage\_utilization\_data\_bytes 衡量指标。

![](_page_20_Figure_5.jpeg)

3. 查看图形下方的卷和对象存储表中的可用值。

![](_page_20_Picture_7.jpeg)

要查看这些值的图形,请单击图表图标 口 在可用列中。

#### **Disk Devices**

| Name                             | World Wide Name | I/O Load | <b>Read Rate</b> | <b>Write Rate</b> |
|----------------------------------|-----------------|----------|------------------|-------------------|
| $\text{croot}(8:1, \text{sd}a1)$ | N/A             | 0.03%    | 0 bytes/s        | 3 KB/s            |
| $c$ vlo $c$ $(8.2, s$ da $2)$    | N/A             | 0.85%    | 0 bytes/s        | 58 KB/s           |
| sdc(8:16,sdb)                    | N/A             | 0.00%    | 0 bytes/s        | 81 bytes/s        |
| sdd(8:32.sdc)                    | N/A             | 0.00%    | 0 bytes/s        | 82 bytes/s        |
| sde(8:48,sdd)                    | <b>N/A</b>      | $0.00\%$ | 0 bytes/s        | 82 bytes/s        |

Volumes

![](_page_21_Picture_189.jpeg)

Object Stores

![](_page_21_Picture_190.jpeg)

4. 监控值随时间变化,以估计可用存储空间的消耗速率。

5. 要保持系统正常运行,请在使用可用空间之前添加存储节点,添加存储卷或归档对象数据。

在规划扩展时间时,请考虑购买和安装额外存储需要多长时间。

![](_page_21_Picture_9.jpeg)

如果您的 ILM 策略使用纠删编码,则您可能希望在现有存储节点已满大约 70% 时进行扩展, 以减少必须添加的节点数量。

有关规划存储扩展的详细信息,请参见有关扩展 StorageGRID 的说明。

如果在存储节点上存储对象数据的空间不足、则会触发\*对象数据存储空间不足\*警报和原有存储状态(SSTS) 警报。

相关信息

["](https://docs.netapp.com/zh-cn/storagegrid-115/admin/index.html)[管理](https://docs.netapp.com/zh-cn/storagegrid-115/admin/index.html) [StorageGRID"](https://docs.netapp.com/zh-cn/storagegrid-115/admin/index.html)

["](https://docs.netapp.com/zh-cn/storagegrid-115/troubleshoot/troubleshooting-storagegrid-system.html)[对对象数据存储不](https://docs.netapp.com/zh-cn/storagegrid-115/troubleshoot/troubleshooting-storagegrid-system.html)[足](https://docs.netapp.com/zh-cn/storagegrid-115/troubleshoot/troubleshooting-storagegrid-system.html)[警报](https://docs.netapp.com/zh-cn/storagegrid-115/troubleshoot/troubleshooting-storagegrid-system.html)[进](https://docs.netapp.com/zh-cn/storagegrid-115/troubleshoot/troubleshooting-storagegrid-system.html)[行](https://docs.netapp.com/zh-cn/storagegrid-115/troubleshoot/troubleshooting-storagegrid-system.html)[故障](https://docs.netapp.com/zh-cn/storagegrid-115/troubleshoot/troubleshooting-storagegrid-system.html)[排除](https://docs.netapp.com/zh-cn/storagegrid-115/troubleshoot/troubleshooting-storagegrid-system.html)["](https://docs.netapp.com/zh-cn/storagegrid-115/troubleshoot/troubleshooting-storagegrid-system.html)

#### ["](https://docs.netapp.com/zh-cn/storagegrid-115/expand/index.html)[扩展](https://docs.netapp.com/zh-cn/storagegrid-115/expand/index.html)[网格](https://docs.netapp.com/zh-cn/storagegrid-115/expand/index.html)["](https://docs.netapp.com/zh-cn/storagegrid-115/expand/index.html)

监控每个存储节点的对象元数据容量

您必须监控每个存储节点的元数据使用情况、以确保为基本数据库操作保留足够的可用空

间。在对象元数据超过允许的元数据空间的 100% 之前,您必须在每个站点添加新的存 储节点。

您需要的内容

• 您必须使用支持的浏览器登录到网格管理器。

关于此任务

StorageGRID 在每个站点维护三个对象元数据副本,以提供冗余并防止对象元数据丢失。这三个副本会使用每 个存储节点的存储卷 0 上为元数据预留的空间均匀分布在每个站点的所有存储节点上。

在某些情况下,网格的对象元数据容量消耗速度可能比其对象存储容量更快。例如,如果您通常要载入大量小对 象,则可能需要添加存储节点以增加元数据容量,即使仍有足够的对象存储容量。

可能增加元数据使用量的一些因素包括用户元数据和标记的大小和数量,多部分上传中的部件总数以及 ILM 存 储位置的更改频率。

步骤

1. 选择\*节点\*>\*存储节点\_\*>\*存储\*。

2. 将光标悬停在"已用存储-对象元数据"图上可查看特定时间的值。

![](_page_22_Figure_10.jpeg)

![](_page_22_Picture_268.jpeg)

![](_page_23_Picture_414.jpeg)

![](_page_23_Picture_1.jpeg)

站点或网格的总值不包括至少在五分钟内未报告指标的节点,例如脱机节点。

#### 3. 如果 \* 已用( % ) \* 值为 70% 或更高,请通过向每个站点添加存储节点来扩展 StorageGRID 系统。

![](_page_23_Picture_4.jpeg)

当 \* 已用( % ) \* 值达到特定阈值时,将触发 \* 元数据存储不足 \* 警报。如果对象元数据使 用的空间超过允许的 100% ,则可能会出现不希望出现的结果。

添加新节点时,系统会自动在站点内的所有存储节点之间重新平衡对象元数据。请参见有关扩展 StorageGRID 系统的说明。

#### 相关信息

["](https://docs.netapp.com/zh-cn/storagegrid-115/troubleshoot/troubleshooting-storagegrid-system.html)[对](https://docs.netapp.com/zh-cn/storagegrid-115/troubleshoot/troubleshooting-storagegrid-system.html)[低](https://docs.netapp.com/zh-cn/storagegrid-115/troubleshoot/troubleshooting-storagegrid-system.html)[元数据存储警报](https://docs.netapp.com/zh-cn/storagegrid-115/troubleshoot/troubleshooting-storagegrid-system.html)[进](https://docs.netapp.com/zh-cn/storagegrid-115/troubleshoot/troubleshooting-storagegrid-system.html)[行](https://docs.netapp.com/zh-cn/storagegrid-115/troubleshoot/troubleshooting-storagegrid-system.html)[故障](https://docs.netapp.com/zh-cn/storagegrid-115/troubleshoot/troubleshooting-storagegrid-system.html)[排除](https://docs.netapp.com/zh-cn/storagegrid-115/troubleshoot/troubleshooting-storagegrid-system.html)["](https://docs.netapp.com/zh-cn/storagegrid-115/troubleshoot/troubleshooting-storagegrid-system.html)

["](https://docs.netapp.com/zh-cn/storagegrid-115/admin/index.html)[管理](https://docs.netapp.com/zh-cn/storagegrid-115/admin/index.html) [StorageGRID"](https://docs.netapp.com/zh-cn/storagegrid-115/admin/index.html)

["](https://docs.netapp.com/zh-cn/storagegrid-115/expand/index.html)[扩展](https://docs.netapp.com/zh-cn/storagegrid-115/expand/index.html)[网格](https://docs.netapp.com/zh-cn/storagegrid-115/expand/index.html)["](https://docs.netapp.com/zh-cn/storagegrid-115/expand/index.html)

## <span id="page-23-0"></span>监控信息生命周期管理

信息生命周期管理( ILM )系统可为网格中存储的所有对象提供数据管理。您必须监控 ILM 操作,以了解网格是否可以处理当前负载,或者是否需要更多资源。

您需要的内容

您必须使用支持的浏览器登录到网格管理器。

关于此任务

StorageGRID 系统通过应用活动 ILM 策略来管理对象。ILM 策略和关联的 ILM 规则可确定创建的副本数,创建 的副本类型,副本放置位置以及每个副本的保留时间长度。

对象载入和其他与对象相关的活动可能会超过 StorageGRID 评估 ILM 的速率,从而导致系统对无法近乎实时地 执行 ILM 放置指令的对象进行排队。您可以通过绘制 waiting - Client 属性来监控 StorageGRID 是否与客户端操 作保持一致。

要对此属性进行绘制,请执行以下操作:

1. 登录到网格管理器。

2. 在信息板中,在信息生命周期管理( ILM )面板中找到 \* 正在等待 - 客户端 \* 条目。

3. 单击图表图标 F.

此示例图表显示了以下情形: 等待 ILM 评估的对象数量以不可持续的方式临时增加,然后最终减少。这种趋势 表明, ILM 暂时未近乎实时地完成。

![](_page_24_Figure_4.jpeg)

等待 - 客户端图表中的临时峰值是预期的。但是,如果图表上显示的值持续增加且从不下降,则网格需要更多资 源来高效运行: 存储节点更多,或者如果 ILM 策略将对象放置在远程位置,则网络带宽更多。

您可以使用\*节点\*页面进一步调查ILM队列。

步骤

1. 选择\*节点\*。

2. 选择 \* 网格名称 \_\* > \* ILM \* 。

3. 将光标悬停在 ILM 队列图上,可查看给定时间点以下属性的值:

。\* 已排队的对象(来自客户端操作) \*: 由于客户端操作(例如载入)而等待 ILM 评估的对象总数。

◦ \* 已排队的对象(从所有操作) \* :等待 ILM 评估的对象总数。

 $\cdot$  \* 扫描速率 (对象 / 秒) \* : 为 ILM 扫描网格中的对象并使其排队的速率。

。\* 评估速率(对象 / 秒) \*: 根据网格中的 ILM 策略评估对象的当前速率。

4. 在 "ILM Queue" 部分中,查看以下属性。

 $\mathbf{d}$ 

"ILM Queue" 部分仅适用于网格。此信息不会显示在站点或存储节点的 "ILM " 选项卡上。

。 \* 扫描期间 - 估计 \* : 完成对所有对象的完整 ILM 扫描的估计时间。

 $\mathbf{f}$ 

完全扫描并不能保证 ILM 已应用于所有对象。

◦ \* 已尝试修复 \* :已尝试对复制数据执行的对象修复操作总数。每当存储节点尝试修复高风险对象时,此 计数都会递增。如果网格繁忙,高风险 ILM 修复会优先处理。

![](_page_25_Picture_1.jpeg)

如果修复后复制失败,则同一对象修复可能会再次增加。

在监控存储节点卷恢复的进度时,这些属性可能会很有用。如果尝试的修复次数停止增加,并且已完成完整 扫描,则修复可能已完成。

### <span id="page-25-0"></span>监控性能、网络和系统资源

您应监控性能、网络和系统资源、以确定StorageGRID 是否能够处理其当前负载、并确保 客户端性能不会随着时间的推移而降低。

#### 监控查询延迟

存储、检索或删除对象等客户端操作会对网格的分布式对象元数据数据库创建查询。您应 监控查询延迟趋势、以确保网格资源足以承受当前负载。

您需要的内容

您必须使用支持的浏览器登录到网格管理器。

关于此任务

查询延迟临时增加是正常现象、可能是由于载入请求突然增加所致。失败的查询也是正常的、可能是瞬时网络问 题或节点暂时不可用的结果。但是、如果执行查询的平均时间增加、则整体网格性能会下降。

如果您发现查询延迟随着时间的推移而增加、则应考虑在扩展操作步骤 中添加更多存储节点以满足未来的工作 负载需求。

如果查询的平均时间过长、则会触发\*元数据查询的高延迟\*警报。

步骤

- 1. 选择\*节点\*>\*存储节点\_\*>\*对象\*。
- 2. 向下滚动到查询表并查看平均延迟的值。

![](_page_25_Picture_314.jpeg)

![](_page_26_Figure_1.jpeg)

此示例图表显示了正常网格操作期间查询延迟的峰值。

#### 相关信息

#### ["](https://docs.netapp.com/zh-cn/storagegrid-115/expand/index.html)[扩展](https://docs.netapp.com/zh-cn/storagegrid-115/expand/index.html)[网格](https://docs.netapp.com/zh-cn/storagegrid-115/expand/index.html)["](https://docs.netapp.com/zh-cn/storagegrid-115/expand/index.html)

#### 监控网络连接和性能

网格节点必须能够彼此通信,才能使网格正常运行。节点和站点之间的网络完整性以及站 点之间的网络带宽对于高效运行至关重要。

您需要的内容

- 您必须使用支持的浏览器登录到网格管理器。
- 您必须具有特定的访问权限。

如果您的信息生命周期管理( ILM )策略使用提供站点丢失保护的方案在站点之间复制复制复制的对象或存储 经过纠删编码的对象,则网络连接和带宽尤其重要。如果站点之间的网络不可用,网络延迟过高或网络带宽不足 ,则某些 ILM 规则可能无法将对象放置在预期位置。这可能导致载入失败(为 ILM 规则选择了严格载入选项时 ),或者仅仅导致载入性能和 ILM 积压。

您可以使用网格管理器监控连接和网络性能,以便及时解决任何问题。

此外,还应考虑创建网络流量分类策略,以便监控和限制与特定租户,分段,子网或负载平衡器端点相关的流 量。请参见有关管理 StorageGRID 的说明。

步骤

1. 选择\*节点\*。

此时将显示节点页面。节点图标可一目了然地指示哪些节点已连接(绿色复选标记图标)和哪些节点已断开连 接(蓝色或灰色图标)

 $\circ$ 

![](_page_27_Figure_0.jpeg)

2. 选择网格名称,特定数据中心站点或网格节点,然后选择 \* 网络 \* 选项卡。

网络流量图提供了整个网格,数据中心站点或节点的整体网络流量摘要。

![](_page_27_Figure_3.jpeg)

a. 如果选择了网格节点,请向下滚动以查看页面的 \* 网络接口 \* 部分。

![](_page_28_Picture_36.jpeg)

b. 对于网格节点, 向下滚动以查看页面的 \* 网络通信 \* 部分。

接收和传输表显示了通过每个网络接收和发送的字节数和数据包数,以及其他接收和传输指标。

#### **Network Communication**

![](_page_29_Picture_69.jpeg)

![](_page_29_Picture_70.jpeg)

### Transmit

![](_page_29_Picture_71.jpeg)

#### 3. 使用与流量分类策略关联的指标监控网络流量。

#### a. 选择\*配置\*>\*网络设置\*>\*流量分类\*。

此时将显示 " 流量分类策略 " 页面,并在表中列出现有策略。

**Traffic Classification Policies** 

Traffic classification policies can be used to identify network traffic for metrics reporting and optional traffic limiting.

![](_page_30_Picture_256.jpeg)

b. 要查看显示与策略关联的网络指标的图形,请选择策略左侧的单选按钮,然后单击 \* 指标 \* 。

c. 查看图形以了解与策略关联的网络流量。

如果流量分类策略旨在限制网络流量,请分析流量限制的频率,并确定该策略是否仍能满足您的需求。 根据需要不时调整每个流量分类策略。

要创建,编辑或删除流量分类策略,请参见有关管理 StorageGRID 的说明。

相关信息

["](https://docs.netapp.com/zh-cn/storagegrid-115/monitor/viewing-network-tab.html)[查看网络](https://docs.netapp.com/zh-cn/storagegrid-115/monitor/viewing-network-tab.html)[选项卡](https://docs.netapp.com/zh-cn/storagegrid-115/monitor/viewing-network-tab.html)["](https://docs.netapp.com/zh-cn/storagegrid-115/monitor/viewing-network-tab.html)

["](#page-4-0)[监控节点连接状态](#page-4-0)["](#page-4-0)

["](https://docs.netapp.com/zh-cn/storagegrid-115/admin/index.html)[管理](https://docs.netapp.com/zh-cn/storagegrid-115/admin/index.html) [StorageGRID"](https://docs.netapp.com/zh-cn/storagegrid-115/admin/index.html)

监控节点级资源

您应监控各个网格节点以检查其资源利用率级别。

您需要的内容

• 您必须使用支持的浏览器登录到网格管理器。

关于此任务

如果节点始终过载,则可能需要更多节点才能高效运行。

步骤

1. 要查看有关网格节点硬件利用率的信息,请执行以下操作:

- a. 从\*节点\*页面中、选择节点。
- b. 选择 \* 硬件 \* 选项卡以显示 CPU 利用率和内存使用情况的图形。

![](_page_31_Picture_259.jpeg)

- c. 要显示不同的时间间隔,请选择图表或图形上方的控件之一。您可以显示间隔为 1 小时, 1 天, 1 周或 1 个月的可用信息。您还可以设置自定义间隔,以便指定日期和时间范围。
- d. 如果节点托管在存储设备或服务设备上,请向下滚动以查看组件表。所有组件的状态均应为 "`标称值。` " 调查具有任何其他状态的组件。

#### 相关信息

["](https://docs.netapp.com/zh-cn/storagegrid-115/monitor/viewing-information-about-appliance-storage-nodes.html)[查看有关设](https://docs.netapp.com/zh-cn/storagegrid-115/monitor/viewing-information-about-appliance-storage-nodes.html)[备](https://docs.netapp.com/zh-cn/storagegrid-115/monitor/viewing-information-about-appliance-storage-nodes.html)[存储节点的信息](https://docs.netapp.com/zh-cn/storagegrid-115/monitor/viewing-information-about-appliance-storage-nodes.html)["](https://docs.netapp.com/zh-cn/storagegrid-115/monitor/viewing-information-about-appliance-storage-nodes.html)

["](https://docs.netapp.com/zh-cn/storagegrid-115/monitor/viewing-information-about-appliance-admin-nodes-and-gateway-nodes.html)[查看有关设](https://docs.netapp.com/zh-cn/storagegrid-115/monitor/viewing-information-about-appliance-admin-nodes-and-gateway-nodes.html)[备](https://docs.netapp.com/zh-cn/storagegrid-115/monitor/viewing-information-about-appliance-admin-nodes-and-gateway-nodes.html)[管理节点和网关节点的信息](https://docs.netapp.com/zh-cn/storagegrid-115/monitor/viewing-information-about-appliance-admin-nodes-and-gateway-nodes.html)["](https://docs.netapp.com/zh-cn/storagegrid-115/monitor/viewing-information-about-appliance-admin-nodes-and-gateway-nodes.html)

### <span id="page-31-0"></span>监控租户活动

所有客户端活动都与租户帐户相关联。您可以使用网格管理器监控租户的存储使用情况或 网络流量,也可以使用审核日志或 Grafana 信息板收集有关租户如何使用 StorageGRID 的更多详细信息。

#### 您需要的内容

- 您必须使用支持的浏览器登录到网格管理器。
- 您必须具有root访问权限或管理员权限。

关于此任务

" 已用空间 " 值是估计值。这些估计值受载入时间,网络连接和节点状态的影响。

#### 步骤

 $\bigcap$ 

1. 选择\*租户\*可查看所有租户使用的存储量。

列出了每个租户的已用空间、配额利用率、配额和对象计数。如果未为租户设置配额、则配额利用率字段包 含一个短划线(-)、而配额字段则指示"`无限制。

#### **Tenant Accounts**

View information for each tenant account.

Note: Depending on the timing of ingests, network connectivity, and node status, the usage data shown might be out of date. To view more recent values, select the tenant and select View Details.

![](_page_32_Picture_178.jpeg)

如果您的系统包含20个以上的项目、则可以指定一次在每个页面上显示的行数。使用搜索框按显示名称或租 户ID搜索租户帐户。

您可以通过在表的\*登录\*列中选择链接来登录到租户帐户。

2. 或者,选择 \* 导出到 CSV\* 以查看和导出包含所有租户的使用量值的 .csv 文件。

系统将提示您打开或保存 .csv 文件

![](_page_32_Picture_179.jpeg)

图 **1. csv** 文件的内容如下所示:

您可以在电子表格应用程序中打开 .csv 文件, 也可以在自动化环境中使用该文件。

3. 要查看特定租户的详细信息、包括使用情况图表、请从租户帐户页面中选择租户帐户、然后选择\*查看详细 信息\*。

此时将显示"Account Details"页面、其中显示了摘要信息、一个图表表示已用配额量和剩余配额量、另一个 图表表示存储分段(S3)或容器(Swift)中的对象数据量。

![](_page_33_Figure_0.jpeg)

#### ◦ 配额

如果为此租户设置了配额、则\*配额\*图表将显示此租户已使用的配额量以及仍可用的配额量。如果未设 置配额、则租户的配额将无限制、并会显示一条信息性消息。如果租户超过存储配额 1% 以上且至少超 过 1 GB , 则此图表将显示总配额和超额量。

您可以将光标置于已用空间段上方、以查看已存储对象的数量以及已用总字节数。您可以将光标置于可 用空间段上方、以查看可用存储配额的字节数。

> 配额利用率基于内部估计值,在某些情况下可能会超出此值。例如,当租户开始上传对象 时, StorageGRID 会检查配额,如果租户超过配额,则会拒绝新的载入。但是,在确定 是否超过配额时, StorageGRID 不会考虑当前上传的大小。如果删除对象,则可能会暂 时阻止租户上传新对象,直到重新计算配额利用率为止。配额利用率计算可能需要 10 分 钟或更长时间。

租户的配额利用率表示租户已上传到 StorageGRID 的对象数据总量(逻辑大小)。配额 利用率并不表示用于存储这些对象及其元数据副本的空间(物理大小)。

您可以启用 \* 租户配额使用量高 \* 警报,以确定租户是否正在使用其配额。如果启用,则 在租户已使用其配额的 90% 时触发此警报。有关详细信息,请参见警报参考。

◦ 已用空间

 $\mathbf{f}$ 

Ť.

÷.

"分段使用的空间(S3)"或"容器使用的空间(Swift)"图表显示租户的最大分段。已用空间是指存储分段中的 对象数据总量。此值不表示 ILM 副本和对象元数据所需的存储空间。

如果租户具有九个以上的分段或容器、则它们将合并为一个称为"其他"的分段。某些图表区块可能太 小、无法包含标签。您可以将光标置于任何分段上方、以查看标签并获取更多信息、包括存储的对象数 量以及每个分段或容器的总字节数。

![](_page_34_Figure_2.jpeg)

Space Used by Buckets  $\Theta$ 

4. 选择\*分段详细信息\*(S3)或\*容器详细信息\*(Swift)可查看每个租户的分段或容器的已用空间和对象数量列表。

![](_page_34_Picture_167.jpeg)

5. 或者,也可以选择 \* 导出到 CSV\* 以查看和导出包含每个分段或容器的使用量值的 .csv 文件。

系统将提示您打开或保存.csv文件。

Close

单个 S3 租户的 .csv 文件的内容如下所示:

![](_page_35_Picture_358.jpeg)

您可以在电子表格应用程序中打开 .csv 文件,也可以在自动化环境中使用该文件。

6. 如果某个租户已设置流量分类策略,请查看该租户的网络流量。

a. 选择\*配置\*>\*网络设置\*>\*流量分类\*。

此时将显示 " 流量分类策略 " 页面,并在表中列出现有策略。

**Traffic Classification Policies** 

Traffic classification policies can be used to identify network traffic for metrics reporting and optional traffic limiting.

![](_page_35_Picture_359.jpeg)

Displaying 2 traffic classification policies.

a. 查看策略列表以确定适用于特定租户的策略。

b. 要查看与策略关联的指标,请选择策略左侧的单选按钮,然后单击 \* 指标 \* 。

c. 分析图形以确定策略限制流量的频率以及是否需要调整策略。

要创建,编辑或删除流量分类策略,请参见有关管理 StorageGRID 的说明。

7. 或者,也可以使用审核日志更精细地监控租户的活动。

例如,您可以监控以下类型的信息:

- 特定客户端操作,例如 PUT , GET 或 DELETE
- 对象大小
- 应用于对象的 ILM 规则
- 客户端请求的源 IP

审核日志会写入文本文件,您可以使用所选的日志分析工具进行分析。这样,您可以更好地了解客户活动, 或者实施复杂的成本分摊和计费模式。有关详细信息,请参见了解审核消息的说明。

8. 或者,也可以使用 Prometheus 指标报告租户活动:

◦ 在网格管理器中、选择\*支持\*>\*工具\*>\*指标\*。您可以使用现有信息板(如 S3 概述)查看客户端活动。

![](_page_35_Picture_23.jpeg)

指标页面上提供的工具主要供技术支持使用。这些工具中的某些功能和菜单项会有意失 效。

◦ 选择\*帮助\*>\* API文档\*。您可以使用网格管理 API 的 " 指标 " 部分中的指标为租户活动创建自定义警报 规则和信息板。

相关信息

["](https://docs.netapp.com/zh-cn/storagegrid-115/monitor/alerts-reference.html)[警报](https://docs.netapp.com/zh-cn/storagegrid-115/monitor/alerts-reference.html)[参考](https://docs.netapp.com/zh-cn/storagegrid-115/monitor/alerts-reference.html)["](https://docs.netapp.com/zh-cn/storagegrid-115/monitor/alerts-reference.html)

["](https://docs.netapp.com/zh-cn/storagegrid-115/audit/index.html)[查看](https://docs.netapp.com/zh-cn/storagegrid-115/audit/index.html)[审核](https://docs.netapp.com/zh-cn/storagegrid-115/audit/index.html)[日](https://docs.netapp.com/zh-cn/storagegrid-115/audit/index.html)[志](https://docs.netapp.com/zh-cn/storagegrid-115/audit/index.html)["](https://docs.netapp.com/zh-cn/storagegrid-115/audit/index.html)

["](https://docs.netapp.com/zh-cn/storagegrid-115/admin/index.html)[管理](https://docs.netapp.com/zh-cn/storagegrid-115/admin/index.html) [StorageGRID"](https://docs.netapp.com/zh-cn/storagegrid-115/admin/index.html)

["](https://docs.netapp.com/zh-cn/storagegrid-115/monitor/reviewing-support-metrics.html)[查看](https://docs.netapp.com/zh-cn/storagegrid-115/monitor/reviewing-support-metrics.html)[支](https://docs.netapp.com/zh-cn/storagegrid-115/monitor/reviewing-support-metrics.html)[持指](https://docs.netapp.com/zh-cn/storagegrid-115/monitor/reviewing-support-metrics.html)[标](https://docs.netapp.com/zh-cn/storagegrid-115/monitor/reviewing-support-metrics.html)["](https://docs.netapp.com/zh-cn/storagegrid-115/monitor/reviewing-support-metrics.html)

## <span id="page-36-0"></span>监控归档容量

您不能通过 StorageGRID 系统直接监控外部归档存储系统的容量。但是,您可以监控归档 节点是否仍可将对象数据发送到归档目标,这可能表示需要扩展归档介质。

您需要的内容

- 您必须使用支持的浏览器登录到网格管理器。
- 您必须具有特定的访问权限。

关于此任务

您可以监控存储组件以检查归档节点是否仍可将对象数据发送到目标归档存储系统。存储故障( ARVF )警报 还可能指示目标归档存储系统已达到容量,无法再接受对象数据。

步骤

1. 选择\*支持\*>\*工具\*>\*网格拓扑\*。

Retrieve State:

Retrieve Status:

**Inbound Replication Status:** 

Outbound Replication Status:

- 2. 选择 \*: 归档节点 \* > \* 。 ARR > > 概述 > > 主系统 \* 。
- 3. 检查存储状态和存储状态属性以确认存储组件处于联机状态且无错误。

![](_page_36_Picture_255.jpeg)

Online

No Errors

No Errors

No Errors

脱机存储组件或存在错误的组件可能指示目标归档存储系统无法再接受对象数据,因为它已达到容量。

相关信息

["](https://docs.netapp.com/zh-cn/storagegrid-115/admin/index.html)[管理](https://docs.netapp.com/zh-cn/storagegrid-115/admin/index.html) [StorageGRID"](https://docs.netapp.com/zh-cn/storagegrid-115/admin/index.html)

## <span id="page-37-0"></span>监控负载平衡操作

如果您使用负载平衡器管理客户端与 StorageGRID 的连接,则应在最初配置系统之后以及 在进行任何配置更改或执行扩展之后监控负载平衡操作。

您需要的内容

- 您必须使用支持的浏览器登录到网格管理器。
- 您必须具有特定的访问权限。

关于此任务

您可以使用管理节点或网关节点上的负载平衡器服务,外部第三方负载平衡器或网关节点上的 CLB 服务在多个 存储节点上分发客户端请求。

![](_page_37_Picture_10.jpeg)

CLB 服务已弃用。

配置负载平衡后,您应确认对象载入和检索操作在存储节点之间均匀分布。均匀分布的请求可确保 StorageGRID 始终响应负载下的客户端请求,并有助于保持客户端性能。

如果您在主动备份模式下为网关节点或管理节点配置了一个高可用性( HA )组,则该组中只有一个节点会主动 分发客户端请求。

请参见有关管理 StorageGRID 的说明中有关配置客户端连接的章节。

步骤

- 1. 如果 S3 或 Swift 客户端使用负载平衡器服务进行连接,请检查管理节点或网关节点是否按预期主动分布流 量:
	- a. 选择\*节点\*。
	- b. 选择网关节点或管理节点。
	- c. 在 \* 概述 \* 选项卡上,检查节点接口是否位于 HA 组中,以及节点接口是否具有主接口角色。

具有主节点角色的节点以及不在 HA 组中的节点应主动向客户端分发请求。

- d. 对于应主动分发客户端请求的每个节点,选择 \* 负载平衡器 \* 选项卡。
- e. 查看上一周的负载平衡器请求流量图表,以确保节点一直在主动分发请求。

主动备份 HA 组中的节点可能会不时承担备份角色。在此期间,节点不会分发客户端请求。

- f. 查看上周的负载平衡器传入请求速率图表,查看节点的对象吞吐量。
- g. 对 StorageGRID 系统中的每个管理节点或网关节点重复上述步骤。
- h. 或者,也可以使用流量分类策略来查看负载平衡器服务所提供流量的更详细细分。
- 2. 如果 S3 或 Swift 客户端使用 CLB 服务进行连接(已弃用),请执行以下检查:
	- a. 选择\*节点\*。
	- b. 选择一个网关节点。
	- c. 在 \* 概述 \* 选项卡上,检查节点接口是否位于 HA 组中,以及节点接口是否具有主接口角色。

具有主节点角色的节点以及不在 HA 组中的节点应主动向客户端分发请求。

- d. 对于应主动分发客户端请求的每个网关节点、请选择\*支持\*>\*工具\*>\*网格拓扑\*。
- e. 选择 \* 网关节点 \_\* > \* CLB\* > \* http \* > \* 概述 \* > \* 主 \* 。
- f. 查看 \* 传入会话数 已建立 \* 以验证网关节点是否一直在主动处理请求。
- 3. 验证这些请求是否均匀分布到存储节点。
	- a. 选择 \* 存储节点 \_\* > \* LDR\* > \* HTTP \* 。
	- b. 查看 \* 当前已建立的传入会话 \* 的数量。
	- c. 对网格中的每个存储节点重复上述步骤。

所有存储节点的会话数应大致相等。

#### 相关信息

["](https://docs.netapp.com/zh-cn/storagegrid-115/admin/index.html)[管理](https://docs.netapp.com/zh-cn/storagegrid-115/admin/index.html) [StorageGRID"](https://docs.netapp.com/zh-cn/storagegrid-115/admin/index.html)

["](https://docs.netapp.com/zh-cn/storagegrid-115/monitor/viewing-load-balancer-tab.html)[查看负载平衡器](https://docs.netapp.com/zh-cn/storagegrid-115/monitor/viewing-load-balancer-tab.html)[选项卡](https://docs.netapp.com/zh-cn/storagegrid-115/monitor/viewing-load-balancer-tab.html)["](https://docs.netapp.com/zh-cn/storagegrid-115/monitor/viewing-load-balancer-tab.html)

### <span id="page-38-0"></span>如有必要、应用修补程序或升级软件

如果提供了修补程序或新版本的 StorageGRID 软件,您应评估此更新是否适合您的系统, 并在需要时进行安装。

#### 关于此任务

StorageGRID 修补程序包含在功能或修补程序版本之外进行的软件更改。未来版本也会进行同样的更改。

步骤

1. 转到 StorageGRID 的 "NetApp 下载 " 页面。

["NetApp](https://mysupport.netapp.com/site/products/all/details/storagegrid/downloads-tab) [下载:](https://mysupport.netapp.com/site/products/all/details/storagegrid/downloads-tab) [StorageGRID"](https://mysupport.netapp.com/site/products/all/details/storagegrid/downloads-tab)

- 2. 选择 \* 类型 / 选择版本 \* 字段的向下箭头可查看可供下载的更新列表:
	- \* StorageGRID 软件版本 \* : 11.*x.y*
	- \* StorageGRID 修补程序 \* : 11.*x.y.z*

#### 3. 查看更新中包含的更改:

- a. 从下拉菜单中选择版本,然后单击 \* 执行 \* 。
- b. 使用您的 NetApp 帐户的用户名和密码登录。
- c. 阅读最终用户许可协议,选中复选框,然后选择 \* 接受并继续 \* 。

此时将显示选定版本的下载页面。

4. 了解软件版本或修补程序中包含的更改。

◦ 有关新的软件版本,请参见 StorageGRID 升级说明中的 "`新增功能` " 主题。

◦ 对于热修补程序,请下载 README 文件以获取热修补程序中所做更改的摘要。

5. 如果您确定需要软件更新,请在继续操作之前找到相关说明。

 $\cdot$  对于新的软件版本,请仔细按照说明升级 StorageGRID 。

◦ 有关热修补程序,请在恢复和维护说明中找到热修补程序操作步骤

▪ 相关信息 \*

["](https://docs.netapp.com/zh-cn/storagegrid-115/upgrade/index.html)[升级软件](https://docs.netapp.com/zh-cn/storagegrid-115/upgrade/index.html)["](https://docs.netapp.com/zh-cn/storagegrid-115/upgrade/index.html)

["](https://docs.netapp.com/zh-cn/storagegrid-115/maintain/index.html)[保](https://docs.netapp.com/zh-cn/storagegrid-115/maintain/index.html)[持](https://docs.netapp.com/zh-cn/storagegrid-115/maintain/index.html)[并恢复](https://docs.netapp.com/zh-cn/storagegrid-115/maintain/index.html)[\(\)"](https://docs.netapp.com/zh-cn/storagegrid-115/maintain/index.html)

#### 版权信息

版权所有 © 2024 NetApp, Inc.。保留所有权利。中国印刷。未经版权所有者事先书面许可,本文档中受版权保 护的任何部分不得以任何形式或通过任何手段(图片、电子或机械方式,包括影印、录音、录像或存储在电子检 索系统中)进行复制。

从受版权保护的 NetApp 资料派生的软件受以下许可和免责声明的约束:

本软件由 NetApp 按"原样"提供,不含任何明示或暗示担保,包括但不限于适销性以及针对特定用途的适用性的 隐含担保,特此声明不承担任何责任。在任何情况下,对于因使用本软件而以任何方式造成的任何直接性、间接 性、偶然性、特殊性、惩罚性或后果性损失(包括但不限于购买替代商品或服务;使用、数据或利润方面的损失 ;或者业务中断),无论原因如何以及基于何种责任理论,无论出于合同、严格责任或侵权行为(包括疏忽或其 他行为),NetApp 均不承担责任,即使已被告知存在上述损失的可能性。

NetApp 保留在不另行通知的情况下随时对本文档所述的任何产品进行更改的权利。除非 NetApp 以书面形式明 确同意,否则 NetApp 不承担因使用本文档所述产品而产生的任何责任或义务。使用或购买本产品不表示获得 NetApp 的任何专利权、商标权或任何其他知识产权许可。

本手册中描述的产品可能受一项或多项美国专利、外国专利或正在申请的专利的保护。

有限权利说明:政府使用、复制或公开本文档受 DFARS 252.227-7013 (2014 年 2 月)和 FAR 52.227-19 (2007 年 12 月)中"技术数据权利 — 非商用"条款第 (b)(3) 条规定的限制条件的约束。

本文档中所含数据与商业产品和/或商业服务(定义见 FAR 2.101)相关,属于 NetApp, Inc. 的专有信息。根据 本协议提供的所有 NetApp 技术数据和计算机软件具有商业性质,并完全由私人出资开发。 美国政府对这些数 据的使用权具有非排他性、全球性、受限且不可撤销的许可,该许可既不可转让,也不可再许可,但仅限在与交 付数据所依据的美国政府合同有关且受合同支持的情况下使用。除本文档规定的情形外,未经 NetApp, Inc. 事先 书面批准,不得使用、披露、复制、修改、操作或显示这些数据。美国政府对国防部的授权仅限于 DFARS 的第 252.227-7015(b)(2014 年 2 月)条款中明确的权利。

商标信息

NetApp、NetApp 标识和 <http://www.netapp.com/TM> 上所列的商标是 NetApp, Inc. 的商标。其他公司和产品名 称可能是其各自所有者的商标。